# <span id="page-0-0"></span>**Dell™ PowerEdge™ 2800-Systeme Benutzerhandbuch**

<u>[Systemüberblick](file:///C:/data/systems/pe2800/ge/ug_ge/n1873c10.htm#wp173892)</u><br>[Dell OpenManage Server Assistant verwenden](file:///C:/data/systems/pe2800/ge/ug_ge/n1873c2a.htm#wp46964) [System-Setup-Programm verwenden](file:///C:/data/systems/pe2800/ge/ug_ge/n1873c30.htm#wp270103) [Technische Daten](file:///C:/data/systems/pe2800/ge/ug_ge/n1873aa.htm#wp149234) [Konsolenumleitung verwenden](file:///C:/data/systems/pe2800/ge/ug_ge/n1873ab.htm#wp745883) [Glossar](file:///C:/data/systems/pe2800/ge/ug_ge/n1873gl0.htm#wp483924)

**Modell ECM**

## **Anmerkungen, Hinweise und Vorsichtshinweise**

- **ANMERKUNG:** Eine ANMERKUNG macht auf wichtige Informationen aufmerksam, die Ihnen die Arbeit mit dem Computer erleichtern.
- **HINWEIS:** Ein HINWEIS warnt vor möglichen Beschädigungen der Hardware oder Datenverlust und zeigt, wie diese vermieden werden können.
- **VORSICHT: VORSICHT zeigt eine mögliche gefährliche Situation an, die bei Nichtbeachtung zu Sachschäden, Körperverletzungen oder zum Tod führen könnte.**

# **Abkürzungen und Akronyme**

Eine vollständige Liste der Abkürzungen und Akronyme finden Sie im Glossar.

# **Irrtümer und technische Änderungen vorbehalten. © 2004 Dell Inc. Alle Rechte vorbehalten.**

Eine Reproduktion dieses Dokuments in jeglicher Form ohne schriftliche Genehmigung von Dell Inc. ist streng verboten.

Marken in diesem Text: *Dell*, das *DELL-*Logo, *PowerEdge* und *Dell OpenManage* sind Marken der Dell Inc.*: Intel* ist eine eingetragene Marke und *Xeon* ist eine Marke der Intel<br>Corporation; *Microsoft, Windows* und MS-

Andere in diesem Dokument möglicherweise verwendete Marken und Handelsbezeichnungen sind inständen Marken und Namen der entsprechenden Firmen oder ihrer<br>Produkte. Dell Inc. erhebt keinen Anspruch auf Marken und Handelsbeze

*Erstveröffentlichung: April 2004*

 $\Gamma$ 

# <span id="page-1-0"></span> **Technische Daten**

**Dell™ PowerEdge™ 2800-Systeme Benutzerhandbuch**

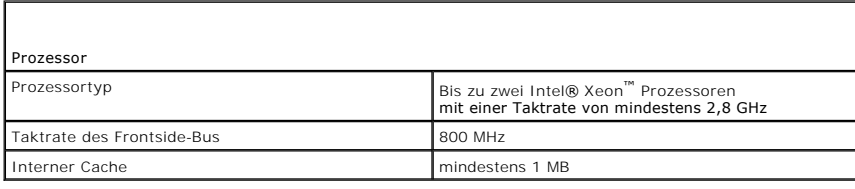

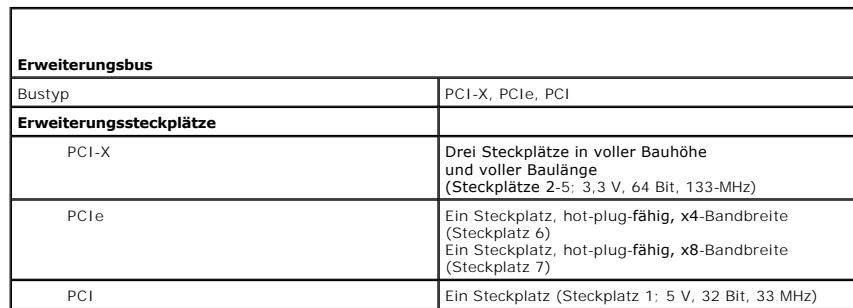

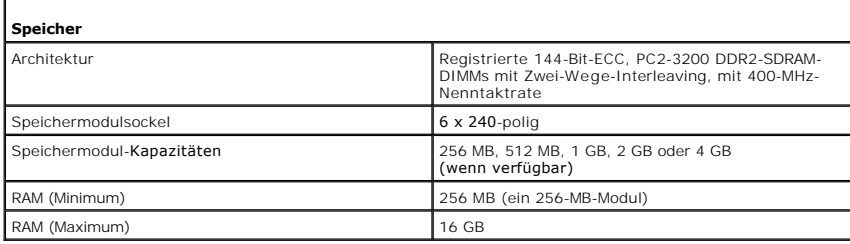

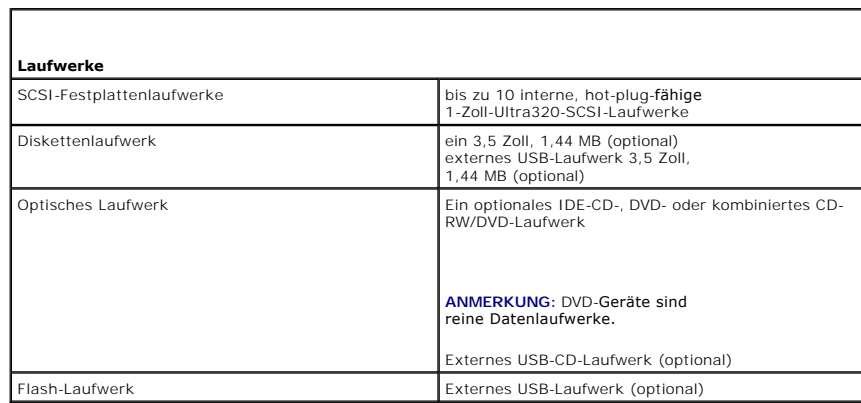

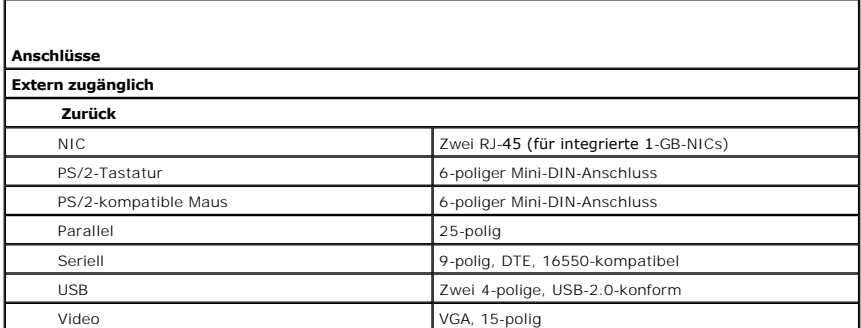

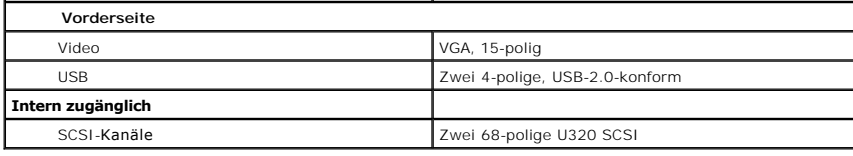

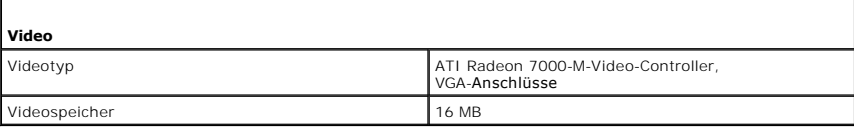

 $\Gamma$ 

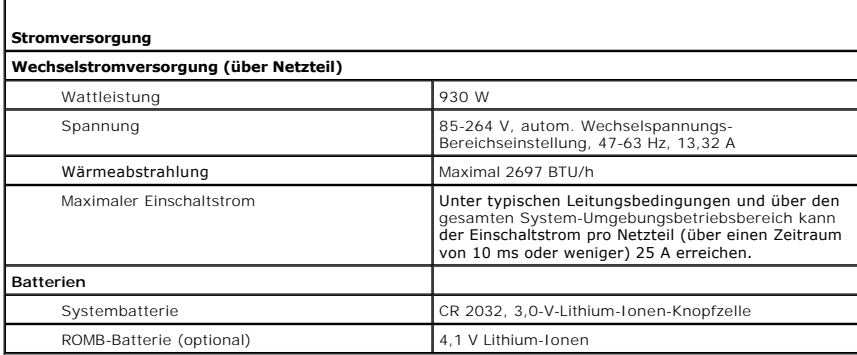

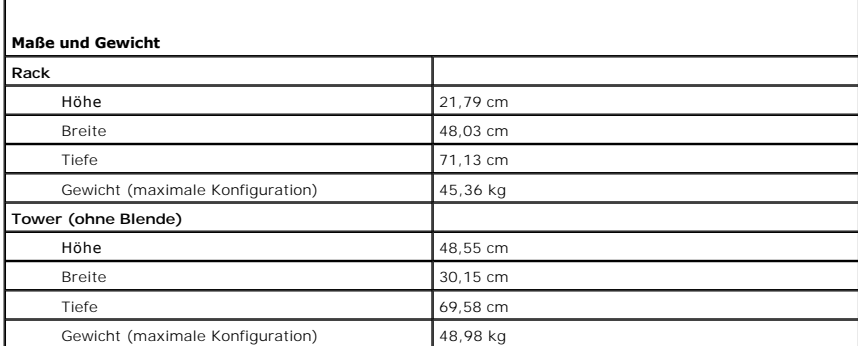

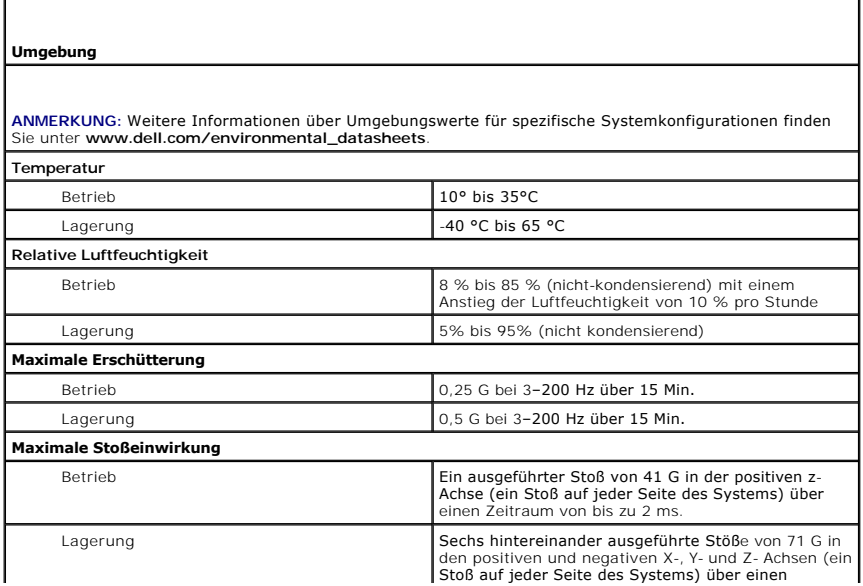

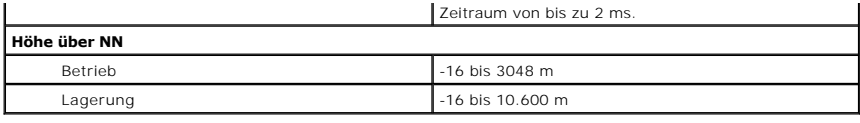

# <span id="page-4-0"></span> **Konsolenumleitung verwenden**

**Dell™ PowerEdge™ 2800-Systeme Benutzerhandbuch**

- [Hardwareanforderungen](#page-4-1)
- $\bullet$  Softwareanforderungence
- [Host-System konfigurieren](#page-4-3)
- [Client-System konfigurieren](#page-4-4)
- **O** Host-System im Fernzugriff verwalten
- **Besondere Tastenfunktionen konfigurieren**

Die Konsolenumleitung ermöglicht es, ein lokales Host-System von einem entfernten Client-System aus zu verwalten, indem die Tastatureingabe und die<br>Textausgabe über eine serielle Schnittstelle umgeleitet werden. Die Grafik

Das Client-System kann auch mit einem Anschlusskonzentrator verbunden werden, der über ein freigegebenes Modem auf zahlreiche Host-Systeme zugreifen kann. Nach der Anmeldung am Anschlusskonzentrator kann über die Konsolenumleitung ein zu verwaltendes Host-System ausgewählt werden.

Dieser Abschnitt beschreibt die einfachste mögliche Verbindung: die direkte Verbindung der seriellen Schnittstellen zweier Systeme über ein serielles Nullmodemkabel.

### <span id="page-4-1"></span>**Hardwareanforderungen**

- l Eine verfügbare serielle Schnittstelle (COM) am Host-System
- l Eine verfügbare serielle Schnittstelle (COM) am Client-System
- Diese Schnittstelle darf nicht mit anderen Schnittstellen im Client-System in Konflikt stehen.
- l Ein serielles Nullmodemkabel, über das das Host-System mit dem Client-System verbunden wird.

### <span id="page-4-2"></span>**Softwareanforderungen**

- l VT100/220- oder ANSI-Terminalemulation mit einer Fenstergröße von 80 x 25 Zeichen.
- 1 9600 kbit/s, 19,2 kbit/s, 57,6 kbit/s oder 115,2 kbit/s über serielle (COM) Schnittstellen.
- l Fähigkeit zur Erstellung von Tastaturbefehlsmakros (empfohlen).

Alle Versionen des Betriebssystems Microsoft® Windows® enthalten die Terminal-Emulationssoftware Hilgraeve's HyperTerminal. Die enthaltene Version stellt<br>jedoch viele während der Konsolenumleitung erforderliche Funktionen

# <span id="page-4-3"></span>**Host-System konfigurieren**

Die Konsolenumleitung wird durch das System Setup-Programm auf dem lokalen Host-System konfiguriert (Informationen hierzu finden Sie unter Bildschirm <u>Console Redirection (Konsolenumleitung)</u> in System-Setup-Programm verwenden). Auf dem Bildschirm **Console Redirection** (Konsolenumleitung) kann die<br>Konsolenumleitungsfunktion aktiviert oder deaktiviert, der Remote-Termina deaktiviert werden.

### <span id="page-4-4"></span>**Client-System konfigurieren**

Nach der Konfiguration des Host-Systems müssen die Schnittstellen- und Terminal-Einstellungen für das Client- (Remote-) System konfiguriert werden.

ANMERKUNG: Die in diesem Abschnitt aufgeführten Beispiele setzen voraus, dass Sie die Aufrüstung auf Hilgraeve HyperTerminal Private Edition 6.1<br>oder eine spätere Version vorgenommen haben. Wenn Sie eine andere Terminal-Em dieser Software.

## **Serielle Schnittstelle konfigurieren**

- 1. Klicken Sie auf die Schaltfläche **Start**, zeigen Sie auf **Programme**® **Zubehör**® **Kommunikation**, und klicken Sie dann auf **HyperTerminal**.
- 2. Geben Sie einen Namen für die neue Verbindung ein, wählen Sie ein Symbol aus und klicken Sie dann auf **OK**.
- 3. Wählen Sie im Dropdownmenü Verbinden mit einen verfügbaren COM-Anschluss aus und klicken Sie dann auf **OK**.

Das Eigenschaftenfenster des COM-Anschlusses wird angezeigt.

- <span id="page-5-2"></span>4. Konfigurieren Sie den Anschluss mit den folgenden Einstellungen:
	- l Stellen Sie **Bits pro Sekunde** ein.

Die Konsolenumleitung unterstützt nur 9600 kbit/s, 19,2 kbit/s, 57,6 kbit/s oder 115,2 kbit/s.

- l Stellen Sie **Datenbits** auf **8**.
- l Stellen Sie **Parität** auf **Keine**.
- l Stellen Sie **Stoppbits** auf **1**.
- l Stellen Sie die **Flusssteuerung** auf **Hardware**.
- 5. Klicken Sie auf **OK**.

## **Konfiguration der Terminal-Einstellungen**

- 1. Klicken Sie in HyperTerminal auf **Datei**, dann auf **Eigenschaften** und schließlich auf das Register **Einstellungen**.
- 2. Stellen Sie sicher, dass das Feld **Belegung der Funktions-, Pfeil- und Strg-Tasten gemäß** auf **Terminal** gesetzt ist.
- 3. Stellen Sie sicher, dass das Feld **Rücktaste sendet** auf **Strg+H** gesetzt ist.
- 4. Ändern Sie die Einstellung **Emulation** von **Autom erkenn.** auf **ANSI** oder **VT 100/220**.

Stellen Sie sicher, dass diese Einstellung die gleiche ist, die Sie für die Option **Console Redirection** (Konsolenumleitung) auf dem Host-System ausgewählt haben.

5. Klicken Sie auf **Terminal Setup** (Terminalkonfiguration).

Es wird eine Einstellung für die Anzahl der Zeilen und Spalten eingeblendet.

6. Verändern Sie die Anzahl an Reihen von **24** auf **25**, und belassen Sie die Anzahl an Spalten bei **80**.

Wenn Sie diese Einstellungen nicht vorfinden, muss die Terminal-Emulationssoftware erweitert werden.

7. Klicken Sie zweimal auf **OK**.

## <span id="page-5-0"></span>**Host-System im Fernzugriff verwalten**

Nach der Konfiguration der Host- und Client-Systeme (siehe <u>[Host-System konfigurieren](#page-4-3)</u> und <u>[Client-System konfigurieren](#page-4-4)</u>) i**st es mögliche, ein Host-System über**<br>die Konsolenumleitung neu zu starten oder seine Konfiguratio

1. Starten Sie das Host-System mit Hilfe des Client-Systems neu.

Anleitungen finden Sie unter [Besondere Tastenfunktionen konfigurieren.](#page-5-1)

- 2. Wenn das Host-System startet, verwenden Sie die Konsolenumleitung für folgende Aufgaben:
	- l System-Setup-Programm aufrufen.
	- l SCSI-Setup-Menüs aufrufen.
	- l Firmware und BIOS aktualisieren (System aktualisieren).
	- l Dienstprogramme auf der Dienstprogrammpartition ausführen.

**ANMERKUNG:** Zum Ausführen von Dienstprogrammen auf der Host-System-Dienstprogrammpartition muss die Dienstprogrammpartition mit Dell<br>OpenManage™ Server Assistant Version 6.3.1 oder höher erstellt worden sein.

## <span id="page-5-1"></span>**Besondere Tastenfunktionen konfigurieren**

Die Konsolenumleitung verwendet die Terminalemulationen ANSI oder VT 100/220, die auf die ASCII-Basiszeichen beschränkt sind. Funktionstasten,<br>Pfeiltasten und Steuerungstasten stehen im ASCII-Zeichensatz nicht zur Verfügun Escape-Sequenzen, verwenden.

Eine Escape-Sequenz beginnt mit einem Escape-Zeichen. Dieses Zeichen kann auf verschiedene Arten eingegeben werden, je nach Anforderungen der<br>Terminal-Emulationssoftware. Zum Beispiel verweisen 0x1b und <Esc> beide auf das Erstellen Sie ein Makro für alle Funktionstasten.

<span id="page-6-2"></span>In [Tabelle B](#page-6-0)-1 werden Escape-Sequenzen aufgeführt, die eine bestimmte Taste oder eine bestimmte Funktion repräsentieren.

ANMERKUNG: Beim Erstellen von Makros in HyperTerminal ist es notwendig, <Einfügen> vor <Esc> zu drücken, um zu signalisieren, dass Sie eine<br>Escape-Sequenz senden und nicht das Dialogfeld verlassen wollen. Wenn diese Funkti

**ANMERKUNG**: Bei den in <u>[Tabelle B](#page-6-0)-1</u> aufgelisteten Tastenkombinationen, die aus Escape-S**equenzen bestehen, muss Groß**-/Kleinschreibung beachtet<br>werden. Um z. B. das Zeichen <A> zu erzeugen, müssen Sie <Umschalt><a> drück

#### <span id="page-6-0"></span> **Tabelle B-1. Unterstützte Escape-Sequenzen**

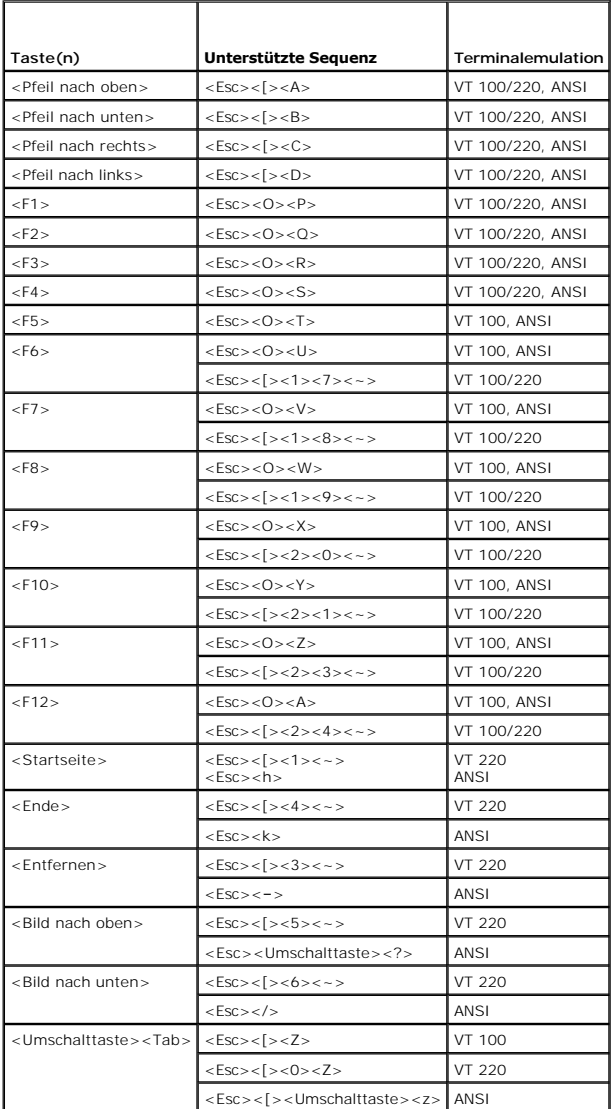

Drücken Sie nach der Erstellung von Makros für die in <u>[Tabelle B](#page-6-0)-1</u> aufgelisteten Tasten und während der Terminal-Emulation die Taste <F1> auf der Tastatur<br>des Client-**Systems, um die Escape**-Sequenz <Esc><O><P> an das Ho

Für bestimmte Dienstprogramme oder Funktionen auf dem Host-System sind möglicherweise weitere Escape-Sequenzen erforderlich. Erstellen Sie Makros für<br>die in <u>[Tabelle B](#page-6-1)-2</u> aufgeführten zusätzlichen Sequenzen.

**ANMERKUNG**: Bei den in <u>[Tabelle B](#page-6-1)-2</u> aufgelisteten Tastenkombinationen, die aus Escape-S**equenzen bestehen, muss Groß-**/Kleinschreibung beachtet<br>werden. Um z. B. das Zeichen <A> zu erzeugen, müssen Sie <Umschalt><a> drück

<span id="page-6-1"></span> **Tabelle B-2. Zusätzliche Escape-Sequenzen**

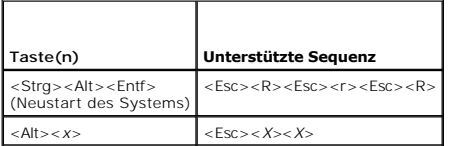

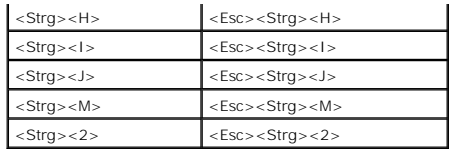

# <span id="page-8-0"></span> **Systemüberblick**

#### **Dell™ PowerEdge™ 2800-Systeme Benutzerhandbuch**

- **O** Systemorientierungsansicht [Anzeigen auf der Blende](#page-8-2)
- 
- [Anzeigen und Merkmale der Frontblende](#page-9-0)  **Anzeigen und Merkmale der Rückseite**
- 
- O Netzanzeigecodes
- **O** Systemmerkmale
- O Unterstützte Betriebssysteme
- **Stromschutzvorrichtungen**
- [Weitere nützliche Dokumente](#page-13-2)
- [Technische Unterstützung](#page-14-0)

Dieser Abschnitt beschreibt die Hauptfunktionen der Hardware und Software des Systems und bietet Informationen über die Anzeigen auf der Vorder- und Rückseite des Systems. Ferner erhalten Sie Informationen über weitere nützliche Dokumente, die zur Einrichtung des Systems benötigt werden. Hier erfahren<br>Sie auch, wie Sie technische Unterstützung erhalten können.

# <span id="page-8-1"></span>**Systemorientierungsansicht**

[Abbildung 1](#page-8-3)-1 zeigt die Rack-Version und die Tower-Version des Systems. Die Abbildungen in der vorliegenden Dokumentation basieren auf der Rack-Version.

<span id="page-8-3"></span> **Abbildung 1-1. Ausrichtungen für Tower- und Rackmontage-Version**

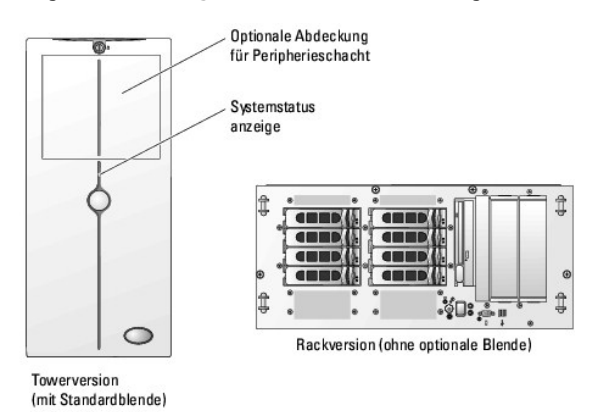

# <span id="page-8-2"></span>**Anzeigen auf der Blende**

In die (bei Rack-Konfogurationen optionale) Sicherungssystemblende ist eine Systemstatusanzeige integriert. Beim normalen, störungsfreien Betrieb des<br>Systems leuchtet diese Anzeige blau. Wenn das System auf Grund eines Pro

[Tabelle 1](#page-8-4)-1 führt die Anzeigemuster des Systems auf. Verschiedene Muster werden angezeigt, wenn Ereignisse im System eintreten.

<span id="page-8-4"></span> **Tabelle 1-1. Systemstatusanzeigemuster**

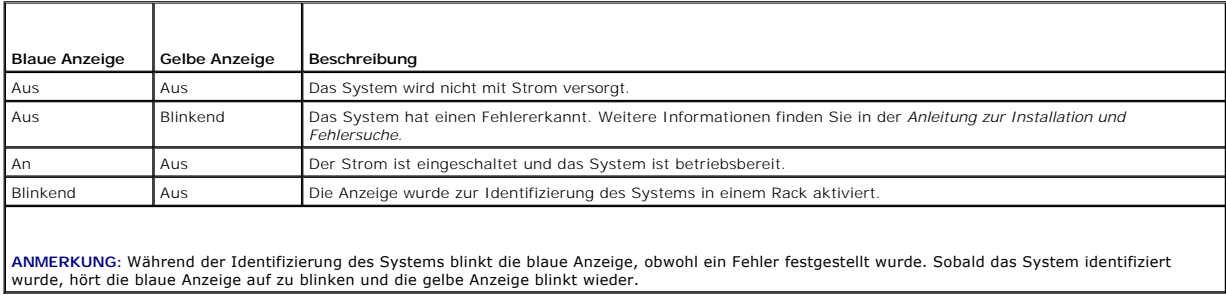

# <span id="page-9-2"></span><span id="page-9-0"></span>**Anzeigen und Merkmale der Frontblende**

[Abbildung 1](#page-9-1)-2 zeigt die Steuerelemente, Anzeigen und Anschlüsse, die sich hinter der optionalen Rackblende auf der Vorderseite des Systems befinden.

<span id="page-9-1"></span> **Abbildung 1-2. Anzeigen und Merkmale der Frontblende**

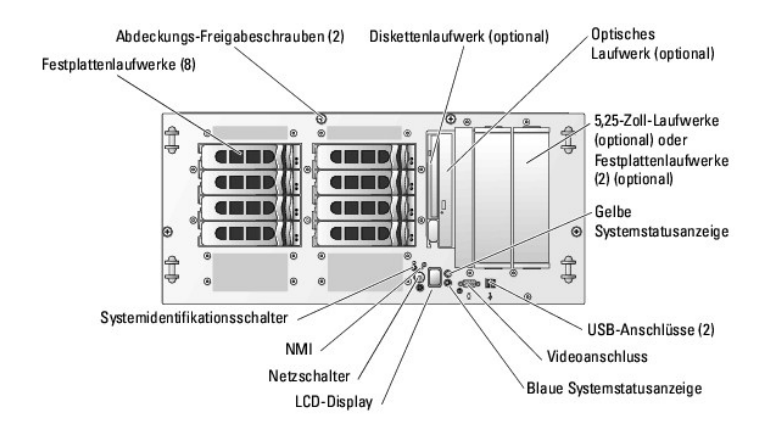

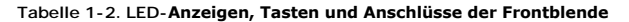

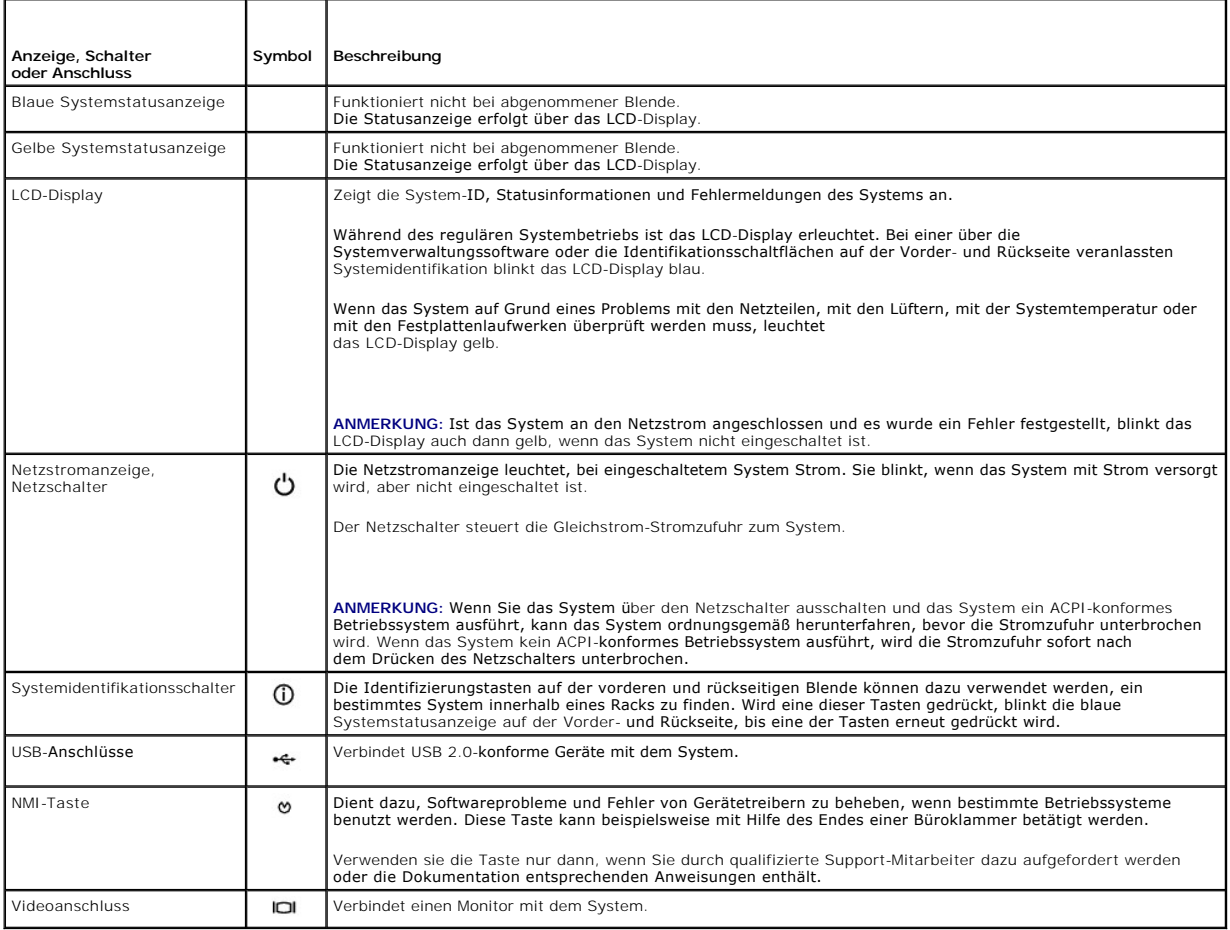

## **Signale der SCSI-Festplattenlaufwerksanzeige**

Wenn RAID aktiviert ist, informieren zwei Anzeigen an jedem SCSI-F**estplattenlaufwerk über den Status des betreffenden Laufwerks. RAID kann entweder<br>über die ROMB (=RAID on Motherboard)-Option des Erweiterungskartenträgers** 

<span id="page-10-3"></span>Die SCSI -Rückwandplatinen-Firmware kontrolliert die Betriebs-/Fehleranzeige des Laufwerks.

<span id="page-10-1"></span>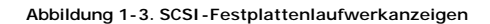

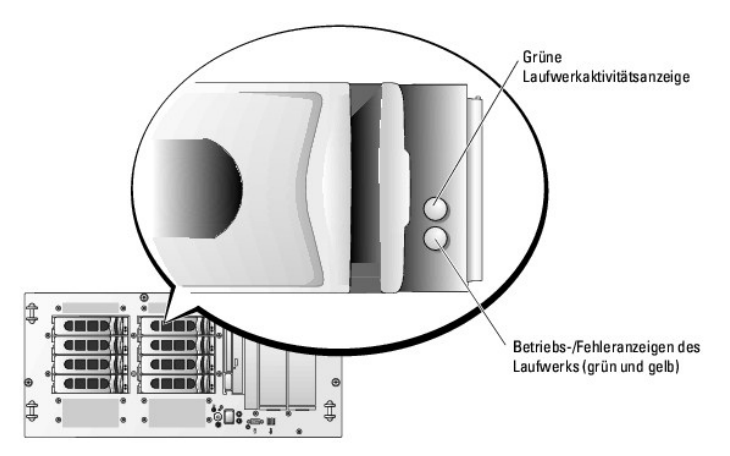

[Tabelle 1](#page-10-2)-3 führt die Signalmuster der Laufwerksanzeige auf. Die Muster unterscheiden sich je nach Laufwerkaktivität. So wird etwa beim Ausfall eines Laufwerks das Signalmuster Laufwerk ausgefallen angezeigt. Wenn ein Laufwerk für den Ausbau markiert wurde, erscheint das Muster Laufwerk wird auf<br>Ausbau vorbereitet und anschließend das Muster Laufwerk bereit zum Ein- ode Muster Laufwerk wird auf Betrieb vorbereitet und danach das Muster Laufwerk betriebsbereit angezeigt.

**ANMERKUNG:** Wenn RAID nicht aktiviert ist, erscheint nur das Signalmuster Laufwerk betriebsbereit. Zusätzlich blinkt die Laufwerk-Aktivitätsanzeige, wenn auf das Laufwerk zugegriffen wird.

#### <span id="page-10-2"></span> **Tabelle 1-3. Signalmuster der Festplattenlaufwerksanzeige**

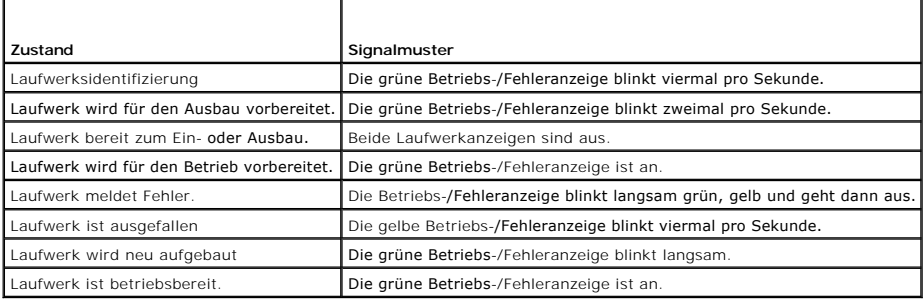

# <span id="page-10-0"></span>**Anzeigen und Merkmale der Rückseite**

[Abbildung 1](#page-10-4)-4 zeigt die Bedienelemente, Anzeigen und Anschlüsse auf der Systemrückseite.

<span id="page-10-4"></span> **Abbildung 1-4. Anzeigen und Merkmale der Rückseite**

<span id="page-11-3"></span>Parallelanschluss (bei Racksystemen optional) Serieller Anschluss SCSI-Rückwandplatine Videoanschluss (optional) Erweiterungsste  $\circ$  $\begin{array}{c}\n\bullet \\
\bullet \\
\bullet\n\end{array}$ ckplätze (7) r Netzteil 1 S  $\odot$ 四日 四日 **USB** Anschlüsse (2) Netzteil 2  $\circledcirc$  $rac{p}{q}$ (optional) **NOCESSITE** Anschluss für NIC1-Anschluss Remote-Zugriff Tastaturanschluss (optional) NIC2-Anschluss System Identifizierungs-Mausanschluss taste Systemstatus Anschluss Systemstatusanzeige für Anzeige

# **Externe Geräte anschließen**

Beachten Sie beim Anschließen externer Geräte an das System folgende Richtlinien:

- ≀ Die meisten Geräte müssen mit einem bestimmten Anschluss verbunden werden, und es müssen Gerätetreiber installiert werden, bevor das Gerät<br>ordnungsgemäß betrieben werden kann. (Gerätetreiber sind normalerweise in der Be geliefert.) Suchen Sie in der Dokumentation des Geräts nach Anleitungen zur Installation und Konfiguration.
- ı Schließen Sie externe Geräte stets nur bei ausgeschaltetem System an. Schalten Sie dann zunächst alle externen Gerät und erst danach das System<br>ein, sofern die Gerätedokumentation keine anderen Anweisungen enthält.

Informationen zu einzelnen Anschlüssen finden Sie in der *Anleitung zur Installation und Fehlersuche*. Informationen zum Aktivieren, Deaktivieren oder Konfigurieren der E/A-Schnittstellen und -Anschlüsse finden Sie unter [System-Setup-Programm verwenden](file:///C:/data/systems/pe2800/ge/ug_ge/n1873c30.htm#wp270103).

## <span id="page-11-0"></span>**Netzanzeigecodes**

Der Netzschalter auf dem vorderen Bedienungsfeld reguliert die Stromversorgung für die Netzteile des Systems. Die Betriebsanzeige liefert Informationen über den Stromversorgungsstatus (siehe <u>Abbildunq 1-2</u>). Die Signale der Betriebsanzeige sind<br><u>[Tabelle 1](#page-11-1)-4</u> i**n aufgeführt.** 

<span id="page-11-1"></span> **Tabelle 1-4. Signale der Betriebsanzeige**

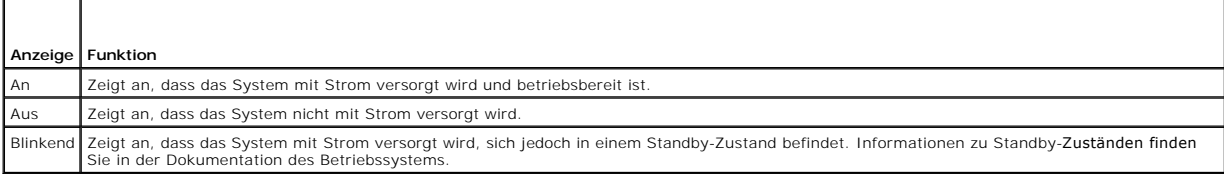

Die Anzeigen der optionalen redundanten Netzwerke zeigen an, ob diese mit Strom versorgt werden oder ein Stromausfall vorliegt (siehe [Abbildung 1](#page-11-2)-5).

**ANMERKUNG:** Die Netzteillüfter sind in Betrieb, wenn eine Wechselstromquelle mit korrekten Spezifikationen an das Netzteil angeschlossen ist, und zwar auch dann, wenn das System möglicherweise nicht eingeschaltet ist.

#### **Tabelle 1-5. Installation redundanter Netzteile**

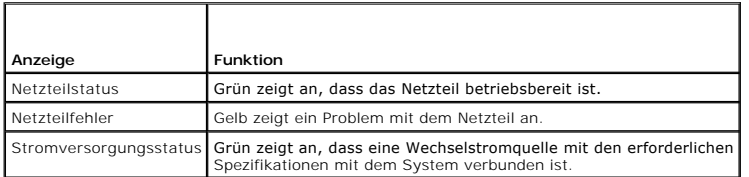

<span id="page-11-2"></span> **Abbildung 1-5. Anzeigen redundanter Netzteile**

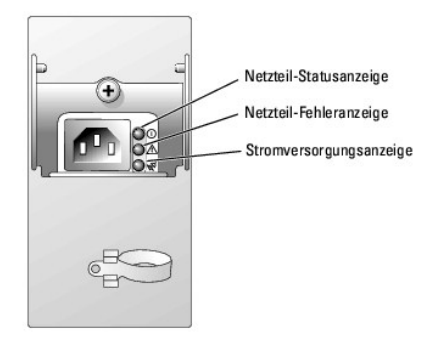

## <span id="page-12-0"></span>**Systemmerkmale**

- l Ein oder zwei Intel®-Xeon™-Prozessoren mit einer internen Betriebsgeschwindigkeit von mindestens 2,8 GHz, einem internen Cache von mindestens 1 MB und einem mit 800 MHz betriebenen Front-Side-Bus.
- ı Unterstützung für symmetrisches Multiprocessing (SMP) auf Systemen mit zwei Intel Xeon Mikroprozessoren. SMP verbessert die<br>Gesamtsystemleistung, indem Prozessoroperationen auf unabhängig voneinander arbeitende Prozesso

ANMERKUNG: Wenn Sie Ihr System durch die Installation eines zweiten Prozessors aufrüsten möchten, müssen Sie einen Prozessor-<br>Aufrüstbausatz von Dell bestellen. Nicht alle Versionen des Intel Xeon-Prozessors können als zus

1 Mindestens 256 MB RAM-Speicher (registrierte PC 2-3200 DDR 2 400-SDRAM-Speichermodule), erweiterbar auf maximal 16 GB durch Kombination von<br>Zweiwege-Interleaving-Speichermodulen mit Kapazitäten von 256 MB, 512 MB, 1 GB, Speichermodulsockeln auf der Systemplatine.

**ANMERKUNG:** In der Konfiguration mit einem einzigen 256-MB-Speichermodul wird das Zwei-Wege-Interleaving nicht unterstützt.

**ANMERKUNG:** Die Chipausfall-Funktion wird nur bei Verwendung von x4-Speichermodulen unterstützt.

Das System ermöglicht auch die Verwendung von redundantem Speicher, der als Uberbrückungs-Speicherbank (Failover-Speicherbank) oder zur<br>Spiegelung des Speicherhinhalts verwendet werden kann. Die Überbrückungs-Speicherbank

- ı Unterstützung von bis zu zehn internen, hot-plug-fähigen 1-ZoII-U320-SCSI-Festplattenlaufwerken (acht 1-ZoII-Laufwerke über eine 1x8 SCSI-<br>Rückwandplatine und zwei zusätzliche 1-ZoII-Laufwerke im Peripherieschacht über e
- l Der Peripherieschacht ermöglicht den Einbau eines optionalen Bandlaufwerks halber Bauhöhe zur Datensicherung sowie zweier 1-Zoll-SCSI-Festplatten oder eines Bandlaufwerks voller Bauhöhe.
- l Ein optionales Diskettenlaufwerk (3,5-Zoll, 1,44 MB).
- l Ein optionales IDE-CD-, DVD- oder kombiniertes CD-RW/DVD-Laufwerk.

**ANMERKUNG:** DVD-Geräte sind reine Datenlaufwerke.

- l Ein Gehäuseeingriffsschalter, das der geeigneten Systemmanagementsoftware mitteilt, wenn die obere Gehäuseabdeckung geöffnet ist.
- l Bis zu zwei hot-plug-fähige 930-W-Netzteile in einer redundanten 1 + 1-Konfiguration.
- l Bis zu acht redundante Systemlüfter.

Die Systemplatine ist mit folgenden Komponenten ausgestattet:

Laufwerkinstallation erheblich vereinfacht wird.

- ı Sieben PCI-Steckplätze auf einem Erweiterungskartenträger. Steckplatz 1: 5 V, 32 Bit, 33 MHz PCI; Steckplätze 2-5: 3,3 V, 64, Bit, 133 MHz PCI-X;<br>Steckplatz 6: hot-plug-fähig, 3,3 V, PCIe, Vierfach-Bandbreite; Steckplatz
- l Ein integrierter Zweikanal-U320-SCSI-Host-Adapter. Der interne Kanal unterstützt bis zu zehn über die 1x8 und 1x2 SCSI-Rückwandplatinen angeschlossene<br>SCSI-Festplattenlaufwerke. Die SCSI-**Rückwandplatine konfiguriert SCSI**-ID-**Nummern sowie die SCSI**-Terminierung automatisch, wodurch die
- l Optionales ROMB (RAID on Motherboard) aktiviert über einen ROMB-Schlüssel, ein 256 MB DDR2 400-Speichermodul und eine RAID-Batterie.
- l Optionales RAID über eine separate Controller-Karte mit 128 MB Cache-Speicher und eine RAID-Batterie.
- 1 Zwei integrierte Gigabit-Ethernet-NICs für Datenübertragungsraten von 10 Mbit/s, 100 Mbit/s und 1000-Mbit/s.
- ı Vier USB 2.0-konforme Anschlüsse (zwei auf der Vorder- und zwei auf der Rückseite) unterstützen ein Diskettenlaufwerk, ein CD-ROM-Laufwerk, eine<br>Tastatur, eine Maus oder ein USB-Flash-Laufwerk.
- 1 Optionaler Remote-Zugriffs-Controller (RAC, Remote Access Controller) für die Remote-Verwaltung des Systems.
- l Ein integriertes VGA-kompatibles Video-Subsystem mit einem ATI Radeon 7000 M-, 33 MHz PCI-Video-Controller. Dieses Video-Subsystem enthält einen

Videospeicher mit 16 MB SDRAM (nicht aufrüstbar). Maximale Auflösung: 1600× 1200 mit 64.000 Farben; für Echtfarbgrafiken stehen folgende<br>Auflösungen zur Verfügung: 640× 480, 800 x 600, 1024x768, 1152 x 864 und 1280 x 1024.

- l Systemverwaltungs-Schaltkreistechnik, die den Betrieb der Systemlüfter sowie die entscheidenden Systemspannungen und -temperaturen überwacht. Die Systemverwaltungs-Schaltkreistechnik arbeitet zusammen mit der Systemverwaltungssoftware.
- l Standard-Basisplatinen-Verwaltungscontroller mit seriellem Zugang.
- l Zu den Anschlüssen an der Rückseite gehören Anschlüsse für Maus, Tastatur, Monitor, ein SCSI-Anschluss, ein Parallelanschluss, zwei USB-Anschlüsse sowie zwei NIC-Anschlüsse.
- l Zu den Anschlüssen an der Frontblende gehören ein Video- und zwei USB-Anschlüsse.
- l LCD-Display auf der Vorderseite zur Anzeige von System-ID und Fehlermeldungen.
- 1 System-ID-Taste auf Vorder- und Rückseite.

Weitere Informationen zu spezifischen Funktionen finden Sie unter [Technische Daten.](file:///C:/data/systems/pe2800/ge/ug_ge/n1873aa.htm#wp149234)

Die folgende Software gehört zum Lieferumfang des Systems:

- l Ein System-Setup-Programm zur schnellen Anzeige und Änderung der Systemkonfigurationsinformationen. Weitere Informationen zu diesem Programm finden Sie unter S
- l Verbesserte Sicherheitsfunktionen einschließlich eines System-Kennworts und eines Setup-Kennworts, die über das System-Setup-Programm verfügbar sind.
- l Diagnosefunktionen zum Testen der Systemkomponenten und Geräte. Informationen zum Einsatz der Systemdiagnose finden Sie unter Systemdiagnose ausführen in der *Anleitung zur Installation und Fehlersuche*.
- l Grafiktreiber, die es ermöglichen, viele verbreitete Anwendungsprogramme in hohen Auflösungen anzuzeigen.
- l SCSI-Gerätetreiber zur Kommunikation des Betriebssystems mit Geräten, die an das integrierte SCSI-Subsystem angeschlossen sind. Weitere Informationen zu diesen Treibern finden Sie unter Laufwerke installieren in der *Anleitung zur Installation und Fehlersuche*.
- l Systemverwaltungssoftware und Dokumentations-CDs.

## <span id="page-13-0"></span>**Unterstützte Betriebssysteme**

- l Microsoft® Windows® 2000 Server und Advanced Server
- l Microsoft Windows Server 2003 Standard Edition, Enterprise Edition, Small Business Premium Edition und Small Business Standard Edition
- 1 Red Hat® Linux Enterprise Server AS und ES (Version 3)
- l Red Hat Linux Enterprise AS und ES (Version 2.1)
- l Novell® NetWare® 6.5 und 5.1

## <span id="page-13-1"></span>**Stromschutzvorrichtungen**

Bestimmte Geräte schützen das System vor Störungen, z. B. vor Spannungsspitzen und Stromausfällen.

- l Steckerleiste: Verwendet Überlastungsschalter, um sicherzustellen, dass die Wechselstromlast die Nennbelastung der Steckerleiste nicht überschreitet.
- l Überspannungsschutzvorrichtungen: Verhindern, dass Spannungsspitzen (z. B. während eines Gewitters) durch die Steckdose ins Innere des Systems gelangen. Sie bieten keinen Schutz vor Spannungsstürzen, d. h. einem Spannungsabfall im Stromnetz um mehr als 20 Prozent.
- 1 Leitungsfilter: Hält die Netzspannung des Systems auf einem konstanten Wert und bietet Schutz gegen Spannungsabfälle, jedoch nicht gegen vollständige Stromausfälle.
- ı USV: Verwendet Batteriestrom, um das System weiter zu betreiben, wenn der Netzstrom ausgefallen ist. Der Akku wird über Netzstrom aufgeladen,<br>Solange dieser verfügbar ist, und beim Ausfall des Netzstroms kann der Akku d mit Strom versorgen. Mit einer USV, die nur fünf Minuten Batteriestrom liefert, können Sie noch geöffnete Dateien speichern und das System<br>herunterfahren. Setzen Sie einen Überspannungsschutz und Steckerleisten mit allen u gemäß den UL-Sicherheitsbestimmungen zugelassen wurde.

# <span id="page-13-2"></span>**Weitere nützliche Dokumente**

- $\triangle$ Das *Produktinformationshandbuch* enthält wichtige Informationen zu Sicherheits- und Betriebsbestimmungen. Garantiebestimmungen sind entweder<br>ebenfalls dort enthalten oder sie sind als separates Dokument beigelegt.
- l In der zusammen mit der Rack-Lösung gelieferten *Rack-Installationsanleitung* ist die Installation des Systems in ein Rack beschrieben.
- l Unter *Erste Schritte* finden Sie eine Übersicht über die grundsätzliche Einrichtung Ihres Systems.
- l In der *Anleitung zur Installation und Fehlersuche* wird beschrieben, wie Störungen beim System behoben und Systemkomponenten installiert oder ersetzt werden.
- l Die Dokumentation zur Systemverwaltungssoftware beschreibt die Merkmale, Anforderungen, Installation und grundlegende Funktionalität der **Software**
- l Die Dokumentation zum Basisplatinen-Verwaltungs-Controller (BMC = Baseboard Management Controller) beschreibt die Merkmale und Konfigurationsoptionen des BMC.
- l In der Dokumentation zum Betriebssystem wird beschrieben, wie die Betriebssystemsoftware zu installieren (falls erforderlich), zu konfigurieren und anzuwenden ist.
- l Die Dokumentation separat erworbener Komponenten enthält Informationen zur Konfiguration und Installation dieser Zusatzgeräte.
- l Unter Umständen legen dem System auch Aktualisierungsdokumente bei, die Änderungen am System, der Software und/oder der Dokumentation beschreiben.

**ANMERKUNG:** Lesen Sie diese Aktualisierungsdokumente immer zuerst, da die darin enthaltenen Informationen gegebenenfalls frühere Informationen außer Kraft setzen.

ı Möglicherweise liegen Anmerkungen zur Version oder Infodateien bei und enthalten neueste Aktualisierungen zum System oder zur Dokumentation<br>bzw. erweitertes technisches Referenzmaterial für erfahrene Benutzer oder Techn

# <span id="page-14-0"></span>**Technische Unterstützung**

Für den Fall, dass Sie eines der Verfahren in diesem Handbuch nicht verstehen oder das System nicht wie erwartet funktioniert, finden Sie weitere<br>Informationen in der *Anleitung zur Installation und Fehlersuche*.

Dell bietet Unternehmenstraining und Zertifizierung an. Weitere Informationen finden Sie unter **www.dell.com/training**. Dieser Service ist eventuell nicht überall verfügbar.

## <span id="page-15-0"></span> **Dell OpenManage Server Assistant verwenden**

**Dell™ PowerEdge™ 2800-Systeme Benutzerhandbuch**

- **O** CD Server Assistant starten
- [Server-Setup-Programm verwenden](#page-15-2)
- **Treiber und Dienstprogramme aktualisieren**
- **O** Dienstprogrammpartition verwenden

Die CD *Dell OpenManage Server Assistant* enthält Dienstprogramme, Diagnoseprogramme und Treiber, die bei der Konfiguration des Systems hilfreich sind.<br>Wenn das Betriebssystem noch nicht auf dem System vorinstalliert ist,

## <span id="page-15-1"></span>**CD Server Assistant starten**

Um das System zu konfigurieren und das Betriebssystem zu installieren, legen Sie die CD *Server Assistant* in das CD-Laufwerk ein und starten das System neu.<br>Das Hauptfenster von **Dell OpenManage Server Assistant** wird ang

Die CD *Server Assistant* verwendet eine Standard-W**ebbrowseroberfläche. Um auf der CD zu navigieren, klicken Sie mit der Maus auf die verschiedenen**<br>Symbole und Textverknüpfungen.

Klicken Sie auf das Symbol **Exit** (Beenden), um Server Assistant zu beenden. Wenn Sie Server Assistant beenden, während Sie sich im Server-Setup-Programm befinden, führt das System einen Neustart von der Standard-Startpartition des Betriebssystems durch.

Wenn nicht von CD gestartet wird, überprüfen Sie, ob im System-Setup-Programm unter **Boot Sequence** (Startsequenz) das CD-Laufwerk als erstes Startlaufwerk angegeben ist (siehe Syst

#### <span id="page-15-2"></span>**Server-Setup-Programm verwenden**

Wenn das Betriebssystem nicht vorinstalliert ist, oder wenn Sie ein Betriebssystem zu einem späteren Zeitpunkt installieren, verwenden Sie das Server-Setup-Programm auf der CD *Server Assistant*, um das System zu konfigurieren und das Betriebssystem zu installieren.

**ANMERKUNG:** Verwenden Sie die CD *Server Assistant* nur dann, wenn das Betriebssystem auf dem System nicht vorinstalliert wurde. Suchen Sie die *Installationsanleitung* des Betriebssystems und befolgen Sie die Anweisungen, um die Installation abzuschließen.

Das Server-Setup-Programm führt Sie z. B. durch folgende Aufgaben:

- l Systemdatum und -zeit einstellen.
- l RAID-Controller konfigurieren (falls vorhanden).
- l Betriebssystem auswählen und installieren; betriebssystemspezifische Informationen angeben.
- l Festplattenlaufwerke konfigurieren.
- l Installationszusammenfassung anzeigen.

**A** ANMERKUNG: Der Datenträger des Betriebssystems muss bereitgehalten werden, damit das Betriebssystem installiert werden kann.

Klicken Sie im Hauptfenster von **Dell OpenManage Server Assistant** auf **Server Setup**, um das Server-Setup-Programm zu starten. Befolgen Sie die Anleitungen auf dem Bildschirm.

# <span id="page-15-3"></span>**Treiber und Dienstprogramme aktualisieren**

Treiber und Dienstprogramme können auf allen Systemen aktualisiert werden, auf denen Microsoft® Internet Explorer 5.5 oder höher bzw. Netscape Navigator 7.02 oder höher installiert ist. Beim Einlegen der CD in ein CD-Laufwerk auf einem System mit dem Betriebssystem Microsoft Windows® wird der<br>Browser automatisch gestartet und das Hauptfenster von **Dell OpenManage** 

Um Treiber und Dienstprogramme zu aktualisieren, führen Sie folgende Schritte durch:

- 1. Wählen Sie im Hauptfenster von **Dell OpenManage Server Assistant** die Option zur Aktualisierung von Treibern und Dienstprogrammen.
- 2. Wählen Sie im Dropdown-Feld die Systemmodellnummer aus.
- 3. Wählen Sie den Typ der Treiber oder Dienstprogramme aus, die aktualisiert werden sollen.
- 4. Klicken Sie auf **Continue** (Weiter).
- 5. Wählen Sie alle Treiber bzw. Dienstprogramme aus, die aktualisiert werden sollen.

<span id="page-16-2"></span>Sie werden aufgefordert, entweder das Programm auszuführen oder den Ort zum Speichern der Dateien anzugeben.

6. Führen Sie das Programm aus, oder geben Sie den Ort zum Speichern der Dateien an.

## <span id="page-16-0"></span>**Dienstprogrammpartition verwenden**

Bei der Dienstprogrammpartition handelt es sich um eine startfähige Partition auf dem Festplattenlaufwerk, auf der sich die Dienstprogramme zur Systemkonfiguration und Diagnose befinden. Die Dienstprogrammpartition stellt beim Starten eine ausführbare Umgebung für die Dienstprogramme der Partition bereit.

Um die Dienstprogrammpartition zu starten, müssen Sie das System einschalten oder neu starten. Drücken Sie während des POST auf <F10>, sobald die folgende Meldung angezeigt wird:

<F10> = Utility Mode (Dienstprogrammmodus)

**ANMERKUNG: Die Dienstprogrammpartition bietet nur eingeschränkte MS-DOS®-Funktionen und kann nicht als MS-DOS-Partition zur allgemeinen<br>Verwendung eingesetzt werden.** 

Die Dienstprogrammpartition bietet eine textbasierte Benutzeroberfläche, über welche die Dienstprogramme der Partition ausgeführt werden können. Um eine<br>Menüoption zu wählen, markieren Sie die Option entweder mit den Pfei

<u>[Tabelle 2](#page-16-1)-1</u> enthält eine Beispielliste sowie Beschreibungen der Optionen, die im Dienstprogrammpartitionsmenü gezeigt werden. Diese Optionen sind auch<br>dann verfügbar, wenn sich die CD *Server Assistant* nicht im CD-Laufw

<span id="page-16-1"></span> **Tabelle 2-1.** Optionen im Hauptmenü der Dienstprogrammpartition

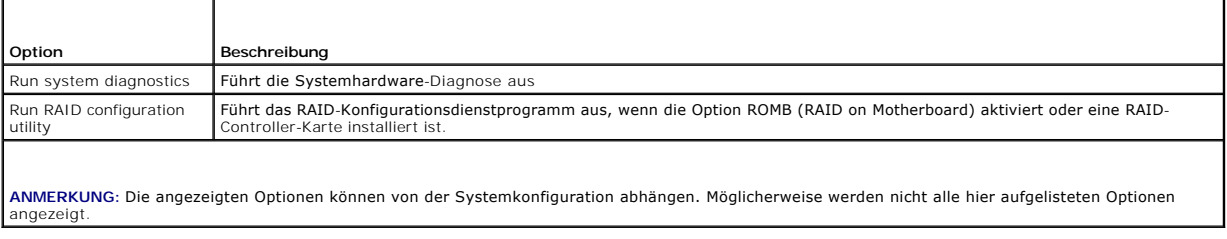

#### <span id="page-17-0"></span> **System-Setup-Programm verwenden Dell™ PowerEdge™ 2800-Systeme Benutzerhandbuch**

- [System-Setup-Programm aufrufen](#page-17-1)
- [Optionen des System-Setup-Programms](#page-17-2)
- System- und Setup-Kennwortfunktionen
- [Vergessenes Kennwort deaktivieren](#page-23-0)
- [Dienstprogramm Asset Tag \(Systemkennnummer\)](#page-23-1)
- [Konfiguration des Basisplatinen-Verwaltungscontrollers](#page-24-0)

Führen Sie nach dem Einrichten des Systems das System-Setup-Programm aus, damit Sie sich mit den Systemkonfigurationsdaten und optionalen<br>Einstellungen vertraut machen können. Notieren Sie die Informationen für den spätere

Sie können das System-Setup-Programm für folgende Aufgaben benutzen:

- l Ändern der im NVRAM gespeicherten Systemkonfigurationsdaten, nachdem Sie Hardware hinzugefügt, geändert oder aus dem System entfernt haben.
- l Ändern oder Festlegen von benutzerspezifischen Optionen, z. B. Uhrzeit und Datum.
- l Aktivieren oder Deaktivieren integrierter Geräte.
- l Korrigieren von Unstimmigkeiten zwischen den installierten Hardware- und den Konfigurationseinstellungen.

# <span id="page-17-1"></span>**System-Setup-Programm aufrufen**

- 1. Schalten Sie das System ein, oder starten Sie es neu.
- 2. Drücken Sie <F2> unmittelbar nach Anzeige der folgenden Meldung:
	- $<sub>F2</sub> = Setup$ </sub>

Wenn das Betriebssystems geladen wird, bevor Sie <F2> gedrückt haben, lassen Sie das System den Ladevorgang beenden. Starten Sie dann das System neu und versuchen Sie es noch einmal.

**ANMERKUNG:** Informationen zum ordnungsgemäßen Herunterfahren des Systems finden Sie in der Dokumentation Ihres Betriebssystems.

## **Auf Fehlermeldungen reagieren**

Das System-Setup-Programm kann außerdem als Reaktion auf eine Fehlermeldung aufgerufen werden. Notieren Sie Fehlermeldungen, die während des<br>Systemstarts angezeigt werden. Lesen Sie vor dem Aufrufen des System-Setup-Progra

**ANMERKUNG:** Es ist normal, wenn das System nach dem Installieren einer Speicheraufrüstung beim ersten Starten des Systems eine Meldung ausgibt.

#### **System-Setup-Programm verwenden**

<u>[Tabelle 3](#page-17-3)-1</u> zeigt die Tasten zur Anzeige und Anderung der Einstellungen auf den Bildschirmen des System-Setup-Programms und zum Beenden des<br>Programms.

#### <span id="page-17-3"></span> **Tabelle 3-1. Steuertasten des System-Setup-Programms**

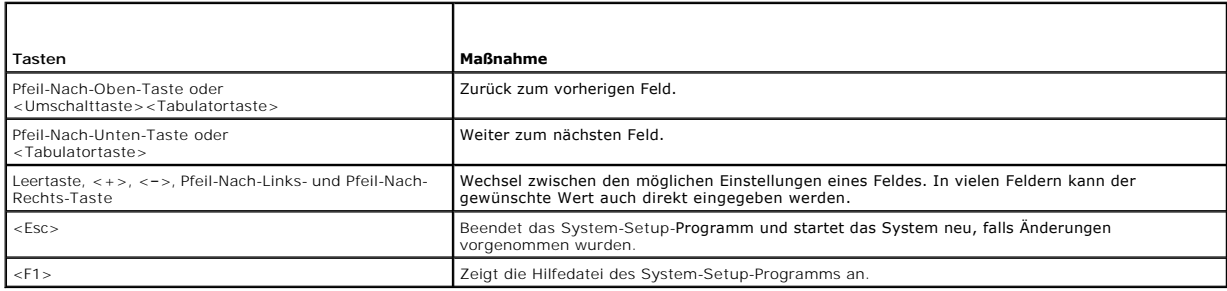

**ANMERKUNG:** Bei den meisten Optionen werden die Änderungen aufgezeichnet, aber erst beim nächsten Systemstart wirksam.

# <span id="page-17-2"></span>**Optionen des System-Setup-Programms**

#### <span id="page-18-2"></span>**Hauptfenster**

Wenn Sie das System-Setup-Programm aufrufen, wird das Hauptfenster des System-Setup-Programms eingeblendet (siehe [Abbildung 3](#page-18-0)-1).

<span id="page-18-0"></span> **Abbildung 3-1. Hauptfenster des System-Setup-Programms**

| System Time<br>System Date     |  |
|--------------------------------|--|
|                                |  |
|                                |  |
|                                |  |
|                                |  |
|                                |  |
|                                |  |
|                                |  |
|                                |  |
|                                |  |
|                                |  |
|                                |  |
|                                |  |
|                                |  |
|                                |  |
|                                |  |
|                                |  |
|                                |  |
|                                |  |
|                                |  |
| Report Keyboard Errors  Report |  |
|                                |  |

[Tabelle 3](#page-18-1)-2 zeigt die Optionen und Beschreibungen der Informationsfelder an, die im Hauptfenster des System-Setup-Programms eingeblendet werden.

**ANMERKUNG:** Die Optionen für das System-Setup-Programm ändern sich entsprechend der Systemkonfiguration.

**ANMERKUNG:** Die Standardeinstellungen des System-Setup-Programms sind ggf. unter den entsprechenden Optionen angegeben.

#### <span id="page-18-1"></span> **Tabelle 3-2. Optionen des System-Setup-Programms**

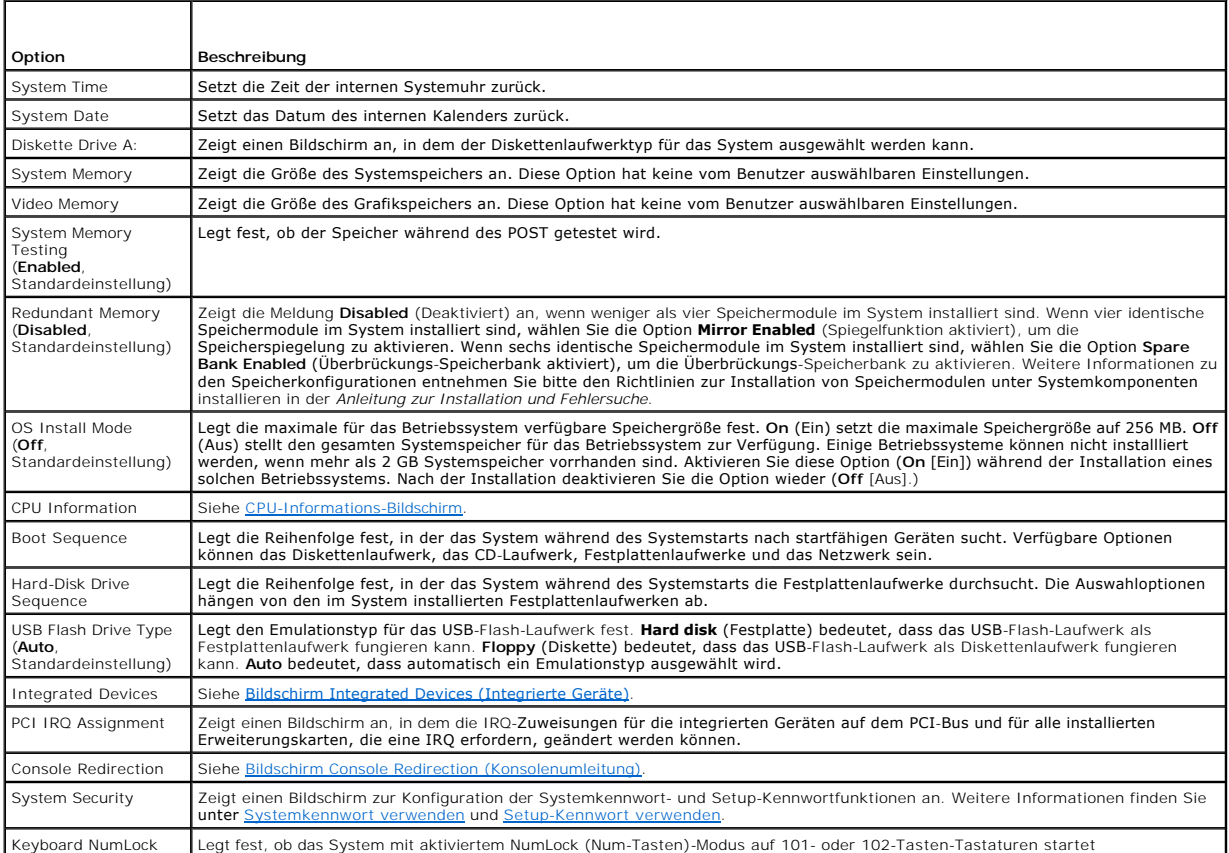

<span id="page-19-2"></span>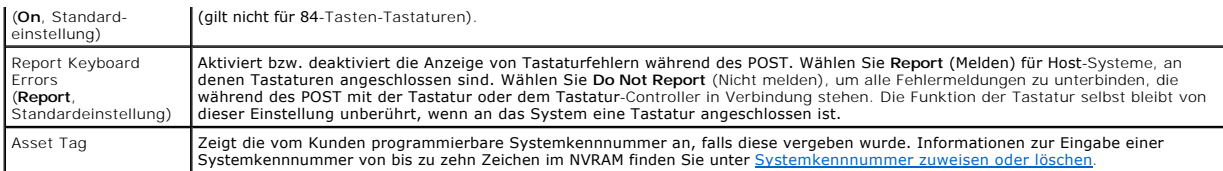

# <span id="page-19-0"></span>**CPU-Informations-Bildschirm**

[Tabelle 3](#page-19-3)-3 führt die Optionen und Beschreibungen der Informationsfelder auf, die auf dem Bildschirm **CPU Information** angezeigt werden.

<span id="page-19-3"></span> **Tabelle 3-3.** CPU-Informations-Bildschirm

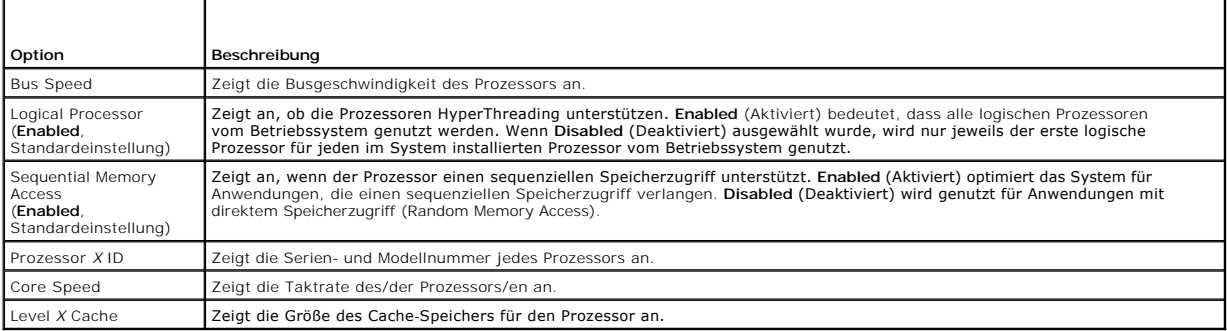

# <span id="page-19-1"></span>**Bildschirm Integrated Devices (Integrierte Geräte)**

[Tabelle 3](#page-19-4)-4 führt die Optionen und Beschreibungen der Informationsfelder auf, die auf dem Bildschirm **Integrated Devices** (Integrierte Geräte) angezeigt werden.

#### <span id="page-19-4"></span> **Tabelle 3-4. Optionen des Bildschirms Integrated Devices (Integrierte Geräte)**

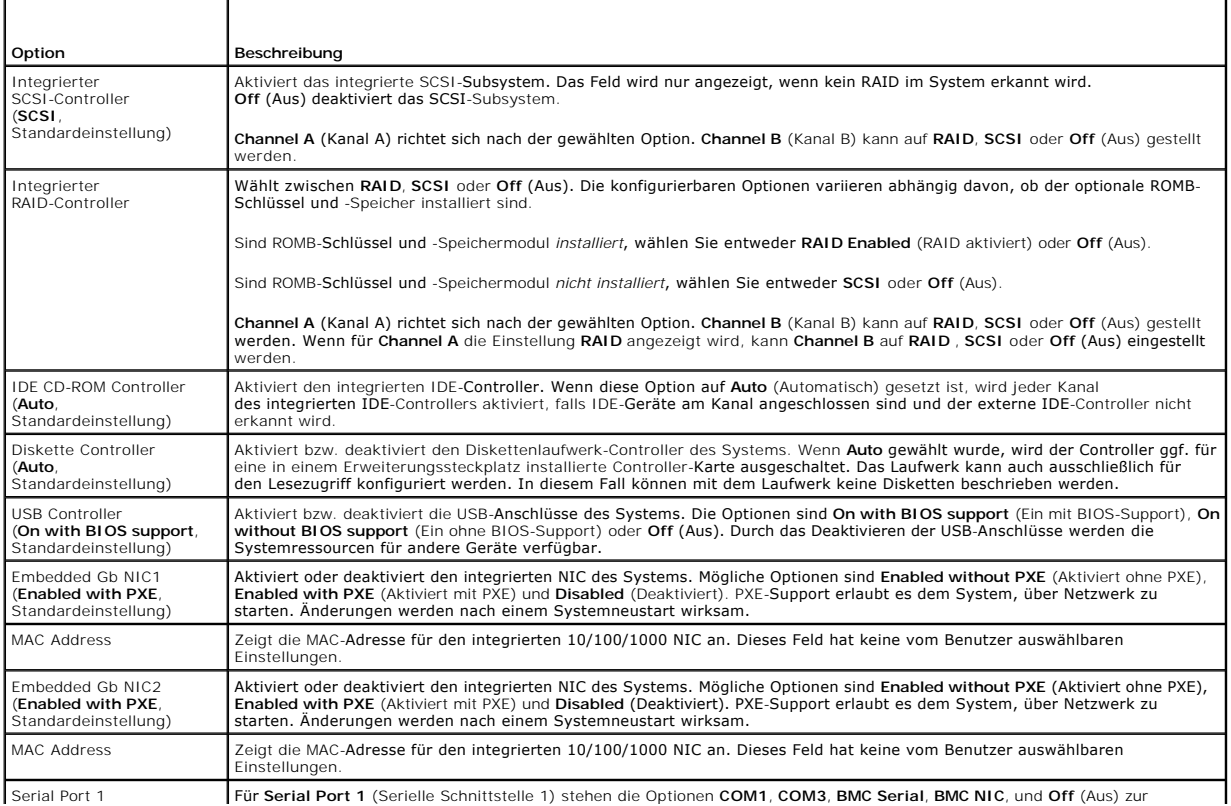

<span id="page-20-0"></span>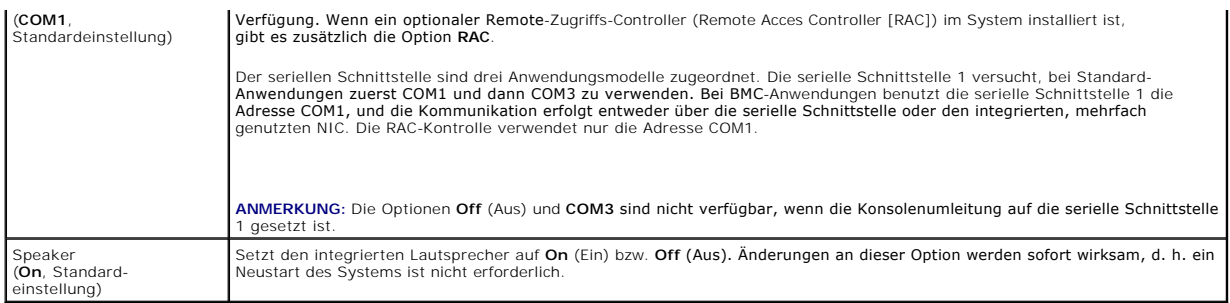

# **Bildschirm System Security (Systemsicherheit)**

 $\top$ 

[Tabelle 3](#page-20-2)-5 führt die Optionen und Beschreibungen der Informationsfelder auf, die im Bildschirm **System Security** (Systemsicherheit) angezeigt werden.

# <span id="page-20-2"></span> **Tabelle 3-5. Optionen des Bildschirms System Security (Systemsicherheit)**

![](_page_20_Picture_310.jpeg)

# <span id="page-20-1"></span>**Bildschirm Console Redirection (Konsolenumleitung)**

In <u>[Tabelle 3](#page-20-3)-6</u> werden die Optionen und Beschreibungen der Informationsfelder aufgeführt, die im Bildschirm Console Redirection (Konsolenumleitung)<br>angezeigt werden. Weitere Informationen zur Verwendung der Konsolenumleit

#### <span id="page-20-3"></span> **Tabelle 3-6. Optionen des Bildschirms Console Redirection (Konsolenumleitung)**

 $\overline{1}$ 

Г

 $\Gamma$ 

<span id="page-21-2"></span>![](_page_21_Picture_274.jpeg)

#### **Bildschirm Exit (Beenden)**

Wenn Sie die Taste <Esc> drücken, um das System-Setup-Programm zu beenden, zeigt der Bildschirm **Exit** (Beenden) folgende Optionen an:

- l Save Changes and Exit
- l Discard Changes and Exit
- l Return to Setup

# <span id="page-21-0"></span>**System- und Setup-Kennwortfunktionen**

**HINWEIS:** Durch die Kennwortfunktionen lassen sich die auf dem System befindlichen Daten bis zu einem gewissen Grad schützen. Wenn für die Daten eine höhere Sicherheit benötigt wird, verwenden Sie zusätzliche Schutzfunktionen, wie z. B. Datenverschlüsselungsprogramme.

HINWEIS: Wenn Sie das System unbeaufsichtigt und ohne Systemkennwort in Betrieb haben oder Sie es nicht gesperrt haben, können Unberechtigte<br>das Kennwort durch Umstecken eines Jumpers deaktivieren und die auf dem Festplatt

Im Auslieferungszustand des Systems ist die Systemkennwortfunktion nicht aktiviert. Wenn die Systemsicherheit wichtig ist, sollte das Dell System ausschließlich unter Systemkennwortschutz betrieben werden.

Damit ein vorhandenes Systemkennwort geändert oder gelöscht werden kann, muss das Kennwort bekannt sein (siehe <u>Systemkennwort löschen oder</u><br><u>ändern</u>). Wenn Sie das zugewiesene Setup-Kennwort einmal vergessen haben, können

#### <span id="page-21-1"></span>**Systemkennwort verwenden**

Nach Vergabe eines Systemkennworts haben nur noch autorisierte Personen vollen Zugriff auf die Systemfunktionen. Wenn die Option **System Password** (Systemkennwort) auf **Enabled** (Aktiviert) gesetzt ist, werden Sie nach dem Systemstart zur Eingabe des Systemkennworts aufgefordert.

#### **Systemkennwort vergeben**

Bevor Sie ein Systemkennwort vergeben, muss das System-Setup-Programm aufgerufen und die Option **System Password** (Systemkennwort) überprüft werden.

Nachdem ein Systemkennwort vergeben wurde, steht die Einstellung für die Option **System Password** (Systemkennwort) auf **Enabled** (Aktiviert). Wenn unter **Password Status** (Kennwortstatus) die Einstellung **Unlocked** (Nicht gesperrt) angezeiggt wird, kann das Systemkennwort geändert werden. Ist die Option **Password Status** (Kennwortstatus) auf **Locked** (Gesperrt) gesetzt, so kann das Systemkennwort nicht geändert werden. Wenn die Systemkennwortfunktion<br>durch eine Jumper-Stellung auf der Systemplatine deaktiviert wurde, ist kann kein neues Systemkennwort eingegeben werden.

Wenn kein Systemkennwort vergeben wurde und sich der Kennwort-Jumper auf der Systemplatine in der aktivierten Position befindet (Standardeinstellung),<br>lautet die angezeigte Einstellung für die Option **System Password** (Sys (Kennwortstatus) ist auf **Unlocked** (Nicht gesperrt) gesetzt. So vergeben Sie ein Systemkennwort:

- 1. Stellen Sie sicher, dass die Option **Password Status** (Kennwortstatus) auf **Unlocked** (Nicht gesperrt) gesetzt ist.
- 2. Markieren Sie die Option **System Password** (Systemkennwort), und drücken Sie die <Eingabetaste>.
- 3. Geben Sie das neue Systemkennwort ein.

Das Kennwort darf bis zu 32 Zeichen lang sein.

Für jedes eingegebene Zeichen (auch für ein Leerzeichen) wird ein Platzhalter im Feld angezeigt.

Bei der Kennwortzuweisung muss nicht auf Groß- und Kleinschreibung geachtet werden. Gewisse Tastenkombinationen sind nicht zulässig. Wird eine<br>dieser Kombinationen eingegeben, gibt das System Signaltöne aus. Um Zeichen zu

![](_page_21_Picture_23.jpeg)

- <span id="page-22-1"></span>4. Drücken Sie die <Eingabetaste>.
- 5. Geben Sie das Kennwort zur Bestätigung ein zweites Mal ein und drücken Sie dann die <Eingabetaste>.

Die Einstellung für **System Password** (Systemkennwort ) wird auf **Enabled** (Aktiviert) geändert. Sie können das System-Setup-Programm beenden und das System einsetzen.

6. Entweder Sie starten das System neu, damit der Kennwortschutz wirksam werden kann, oder Sie setzen Ihre Arbeit fort.

**ANMERKUNG:** Der Kennwortschutz wird erst nach einem Neustart des Systems wirksam.

#### **Systemkennwort zur Systemsicherung verwenden**

**ANMERKUNG:** Wenn ein Setup-Kennwort vergeben wurde, (siehe [Setup-Kennwort verwenden](#page-22-0)) wird das Setup-Kennwort vom System als alternatives Systemkennwort akzeptiert.

Wenn die Option **Password Status** (Kennwortstatus) auf **Unlocked** (Entsperrt) gesetzt ist, kann der Kennwortschutz aktiviert bleiben oder deaktiviert werden.

So aktivieren Sie den Kennwortschutz:

- 1. Schalten Sie das System ein oder starten Sie es neu, indem Sie die Tastenkombination <Strg><Alt><Entf> drücken.
- 2. Drücken Sie die <Eingabetaste>.
- 3. Geben Sie Ihr Kennwort ein und drücken Sie die <Eingabetaste>.

So deaktivieren Sie den Kennwortschutz:

- 1. Schalten Sie das System ein oder starten Sie es neu, indem Sie die Tastenkombination <Strg><Alt><Entf> drücken.
- 2. Drücken Sie die Kombination <Strg><Eingabetaste>.

Wenn die Option **Password Status** (Kennwortstatus) auf **Locked** (Gesperrt) gesetzt ist, müssen Sie das Kennwort bei jedem Einschalten oder bei jedem<br>Neustart des Systems (durch Drücken von <Strg><Alt><Entf>) eingeben und a

Nachdem Sie das korrekte Systemkennwort eingegeben und die <Eingabetaste> gedrückt haben, wird das System normal betrieben.

Wenn ein falsches Systemkennwort eingegeben wurde, zeigt das System eine Meldung an und fordert Sie zur Eingabe des Kennworts auf. Sie haben drei<br>Versuche, das korrekte Kennwort einzugeben. Nach dem dritten erfolglosen Ver verwenden.

Auch nach dem Herunterfahren und Neustarten des Systems wird die Fehlermeldung weiterhin angezeigt, bis das korrekte Kennwort eingegeben wurde.

<span id="page-22-2"></span>**ANMERKUNG:** Die Option **Password Status** (Kennwortstatus) kann zusammen mit den Optionen **System Password** (Systemkennwort) und **Setup**<br>**Password** (Setup-Kennwort) eingesetzt werden, um weiteren Schutz des Systems vor une

#### **Systemkennwort löschen oder ändern**

1. Drücken Sie bei entsprechender Aufforderung die Tastenkombination <Strg><Eingabetaste>, um das vorhandene Systemkennwort zu deaktivieren.

Wenn Sie zur Eingabe des Setup-Kennworts aufgefordert werden, kontaktieren Sie Ihren Netzwerkadministrator.

- 2. Rufen Sie während des POST das System-Setup-Programm auf, indem Sie die Taste <F2> drücken.
- 3. Wählen Sie das Bildschirmfeld **System Security** (Systemsicherheit) um zu überprüfen, ob die Option **Password Status** (Kennwortstatus) auf **Unlocked** (Nicht gesperrt) gesetzt ist.
- 4. Geben Sie bei entsprechender Aufforderung das Systemkennwort ein.
- 5. Vergewissern Sie sich, dass für die Option **System Password** (Systemkennwort) die Einstellung **Not Enabled** (Nicht aktiviert) angezeigt wird.

Falls für die Option **System Password** (Systemkennwort) die Einstellung **Not Enabled** (Nicht aktiviert) angezeigt wird, wurde das Systemkennwort gelöscht. Wenn für die Option System Password (Systemkennwort) die Einstellung Enabled (Aktiviert) angezeigt wird, drücken Sie die<br>Tastenkombination <Alt><b>, um das System neu zu starten, und wiederholen Sie dann die Schr

#### <span id="page-22-3"></span><span id="page-22-0"></span>**Setup-Kennwort verwenden**

#### **Setup-Kennwort vergeben**

Ein Setup-Kennwort kann nur vergeben (oder geändert) werden, wenn die Option **Setup Password** (Setup-Kennwort) auf **Not Enabled** (Nicht aktiviert) gesetzt ist. Um ein Setup-Kennwort zu vergeben, markieren Sie die Option **Setup Password** (Setup-Kennwort) und drücken Sie die Taste <+> oder <–>. Das<br>System fordert Sie dazu auf, ein Kennwort einzugeben und zu bestätigen.

**ANMERKUNG:** Es ist möglich, das gleiche Kennwort als System- und als Setup-Kennwort zu verwenden. Wenn die beiden Kennwörter nicht identisch sind, kann das Setup-Kennwort als alternatives Systemkennwort eingesetzt werden. Das Systemkennwort kann jedoch nicht anstelle des Setup-Kennworts verwendet werden.

Das Kennwort darf bis zu 32 Zeichen lang sein.

Für jedes eingegebene Zeichen (auch für ein Leerzeichen) wird ein Platzhalter im Feld angezeigt.

Bei der Kennwortzuweisung muss nicht auf Groß- und Kleinschreibung geachtet werden. Gewisse Tastenkombinationen sind nicht zulässig. Wird eine dieser Kombinationen eingegeben, gibt das System Signaltöne aus. Um Zeichen zu löschen, drücken Sie die <Rücktaste> oder die Pfeil-Nach-Links-Taste.

Nachdem das Kennwort bestätigt wurde, wird die Option **Setup Password** (Setup-Kennwort) auf **Enabled (Aktiviert)** gesetzt. Beim nächsten Aufruf des<br>System-Setup-Programms fordert Sie das System zur Eingabe des Setup-Kennwo

Eine Änderung der Option **Setup Password** (Setup-Kennwort) wird sofort wirksam (das System muss nicht neu gestartet werden).

#### **System mit einem aktivierten Setup-Kennwort betreiben**

Wenn die Option **Setup Password** (Setup-Kennwort) auf **Enabled (**Aktiviert) gesetzt ist, muss zuerst das korrekte Kennwort eingegeben werden, bevor die<br>meisten Optionen des System-**Setups bearbeitet werden** können. Wenn Si Kennworts auf.

Nach drei aufeinanderfolgenden, fehlerhaften Versuchen der Eingabe des richtigen Kennworts ermöglicht das System nur die Anzeige der System-Setup-<br>Bildschirme mit der folgenden Ausnahme. Wenn **System Password** (Systemkennw **Password Status** (Kennwortstatus) gesperrt wurde, kann ein Systemkennwort vergeben werden (es ist jedoch nicht möglich, ein vorhandenes Systemkennwort zu deaktivieren oder zu ändern).

**ANMERKUNG:** Die Option **Password Status** (Kennwortstatus) kann zusammen mit der Option **Setup Password** (Setup-Kennwort) verwendet werden, um das Systemkennwort vor unbefugten Änderungen zu schützen.

#### **Setup-Kennwort löschen oder ändern**

- 1. Rufen Sie das System-Setup-Programm auf und wählen Sie die Option **System Security** (Systemsicherheit).
- 2. Markieren Sie die Option **Setup Password** (Setup-Kennwort), drücken Sie die <Eingabetaste>, um den Setup-Kennwort-Bildschirm aufzurufen, und drücken Sie zweimal die <Eingabetaste>, um das vorhandene Setup-Kennwort zu löschen.

Die Passwort-Einstellung wird auf **Not Enabled** (Nicht aktiviert) gesetzt.

3. Wenn ein neues Setup-Kennwort vergeben werden soll, führen Sie die Schritte unter [Setup-Kennwort vergeben](#page-22-3) aus.

#### <span id="page-23-0"></span>**Vergessenes Kennwort deaktivieren**

Weitere Informationen finden Sie in der *Anleitung zur Installation und Fehlersuche.*

## <span id="page-23-1"></span>**Dienstprogramm Asset Tag (Systemkennnummer)**

Mit dem Dienstprogramm Asset Tag (Systemkennnummer) kann dem System eine eindeutige Verfolgungsnummer zugewiesen werden. Diese Nummer wird im Hauptfenster des System-Setup-Programms angezeigt.

**ANMERKUNG:** Das Systemkennnummer-Dienstprogramm kann nur auf Betriebssystemen ausgeführt werden, die MS-DOS®-basierte Anwendungen . ...............<br>unterstützen.

#### **Systemkennnummer-Dienstprogramm-Diskette erstellen**

- 1. Legen Sie die CD *Dell OpenManage Server Assistant* in das CD-Laufwerk eines Systems ein, auf dem das Betriebssystem Microsoft® Windows® ausgeführt wird.
- 2. Legen Sie eine leere Diskette in das Diskettenlaufwerk des Systems ein.
- 3. Wählen Sie das System, für das eine Systemkennnummer erstellt werden soll, und klicken Sie auf **Continue** (Weiter).
- 4. Auf der **Seite Utilities and Drivers** (Dienstprogramme und Treiber) wählen Sie **Dell: Bootable Diskette with Asset Tag Utility** (Startfähige Diskette mit

Systemkennnummer- Dienstprogramm).

- <span id="page-24-2"></span>5. Speichern Sie das Dienstprogramm auf der Festplatte und führen Sie es anschließend aus, um eine startfähige Diskette zu erstellen.
- 6. Legen Sie die Diskette in das System ein, dem Sie eine Systemkennnummer zuweisen möchten. Starten Sie dann das System neu.

#### <span id="page-24-1"></span>**Systemkennnummer zuweisen oder löschen**

- 1. Legen Sie die erstellte Systemkennnummer-Dienstprogramm-Diskette in das Diskettenlaufwerk ein, und starten Sie das System neu.
- 2. Eine Systemkennnummer kann entweder zugewiesen oder gelöscht werden.
	- l Um eine Systemkennnummer zuzuweisen, geben Sie asset sowie ein Leerzeichen gefolgt von der neuen Zeichenkette ein.

Eine Systemkennnummer kann aus bis zu 10 Zeichen bestehen. Jede Zeichenkombination (mit Ausnachme der Zeichen <, >) kann verwendet<br>werden. Das Zeichen – sollte jedoch nicht an erster Stelle stehen. Geben Sie beispielsweis Befehl ein, und drücken Sie die <Eingabetaste>:

asset 12345abcde

l Um eine Systemkennnummer zu löschen, ohne eine neue Nummer zu vergeben, geben Sie asset /d ein und drücken Sie die <Eingabetaste>.

3. Wenn Sie aufgefordert werden, die Änderung der Systemkennnummer zu bestätigen, geben Sie y (für Ja) ein und drücken Sie die <Eingabetaste>.

Um Hilfeinformationen zum Systemkennnummer-Dienstprogramm anzuzeigen, geben Sie asset /? ein und drücken Sie die <Eingabetaste>.

# <span id="page-24-0"></span>**Konfiguration des Basisplatinen-Verwaltungscontrollers**

Durch den Basisplatinen-Verwaltungscontroller (BMC = Baseboard Management Controller) können Systeme über Fernzugriff konfiguriert, überwacht und<br>wiederhergestellt werden. BMC verfügt über folgende Merkmale:

- l Verwendet die System-Schnittstelle und den im System integrierten NIC
- l Fehlerprotokoll und SNMP-Warnung
- l Zugriff auf das Systemereignisprotokoll und den Sensorstatus
- l Kontrolle der Systemfunktionen einschließlich Ein- und Ausschalten
- l Support unabhängig vom Netzstromzustand oder Betriebszustand des Systems
- l Text-Konsolenumleitung für das System-Setup, textbasierte Dienstprogramme und Betriebssystemkonsolen

**ANMERKUNG:** Um die BMC-Funktion nutzen zu können, müssen Sie eine Netzwerkverbindung zum integrierten NIC1 herstellen. Siehe [Abbildung 1](file:///C:/data/systems/pe2800/ge/ug_ge/n1873c10.htm#wp173997)-4.

Weitere Informationen zur Nutzung der BMC-Funktion finden Sie auch in der Dokumentation zum BMC und zu den Systemverwaltungsanwendungen.

#### **BMC-Setup-Modul aufrufen**

- 1. Schalten Sie das System ein, oder starten Sie es neu.
- 2. Drücken Sie die Taste <strg-E>, wenn Sie dazu nach dem POST aufgefordert werden.

Wenn der Ladevorgang des Betriebssystems beginnt, bevor Sie <strg-E> gedrückt haben, warten Sie, bis der Vorgang beendet ist. Starten Sie dann das System neu und versuchen Sie es noch einmal.

## **Optionen des BMC-Setup-Moduls**

<u>[Tabelle 3](#page-24-3)-7</u> führt die Optionen des BMC-Setup-Moduls auf und erläutert, wie die Notfallverwaltungsschnittstelle EMP (Emergency Management Port)<br>konfiguriert wird.

<span id="page-24-3"></span> **Tabelle 3-7. BMC-Setup-Modul**  Т

![](_page_24_Picture_235.jpeg)

![](_page_25_Picture_73.jpeg)

**ANMERKUNG:** Wenn der integrierte Netzwerk-Controller in einem Ether-Channel-Team oder in einem Link-Aggregationsteam benutzt wird, wird der<br>Datenverkehr der BMC-Verwaltung nicht einwandfrei funktionieren. Weitere Informat

#### <span id="page-26-0"></span> **Glossar**

#### **Dell™ PowerEdge™ 2800-Systeme Benutzerhandbuch**

In diesem Abschnitt werden technische Begriffe, Abkürzungen und Akronyme definiert oder identifiziert, die in Systemdokumenten verwendet werden.

**A:** Ampere **AC:** Alternating Current (Wechselstrom). **ACPI:** Advanced Configuration and Power Interface. Eine Standardschnittstelle, die dem Betriebssystem eine direkte Konfiguration und Stromverwaltung ermöglicht. **ANSI:** American National Standards Institute. Die wichtigste Organisation für die Entwicklung technologischer Standards in den USA. **Anwendung:** Software, mit der Sie eine bestimmte Aufgabe oder eine Reihe von Aufgaben durchführen können. Anwendungen werden unter dem Betriebssystem ausgeführt. **ASCII:** American Standard Code for Information Interchange (Amerikanischer Standardcode für Informationsaustausch). Backup: Sicherungskopie eines Programms oder einer Arbeitsdatei. Als Vorsichtsmaßnahme sollten Sie regelmäßig Sicherungskopien des<br>Festplattenlaufwerks anlegen. Bevor Sie Änderungen an der Systemkonfiguration vornehmen, so Startdateien des Betriebssystems sichern. **Backup-Batterie:** Eine Knopfzellenbatterie, durch welche die Systemkonfigurationsdaten, das Datum und die Uhrzeit nach dem Abschalten des Computers gespeichert bleiben. **BIOS:** Basic Input/Output System. Das BIOS des Systems enthält Programme, die in einem Flash-Speicherchip gespeichert sind. Das BIOS steuert Folgendes: l Kommunikation zwischen Prozessor und Peripheriegeräten l Verschiedene Funktionen, wie z. B. Systemmeldungen **Bit:** Die kleinste Informationseinheit, die vom System verarbeitet wird. **Blade:** Ein Modul, bestehend aus Prozessor, Speicher und einem Festplattenlaufwerk. Die Module werden in einem Gehäuse mit Netzteilen und Lüftern montiert. **BMC:** Baseboard Management Controller (Basisplatinen-Verwaltungscontroller). **BTU:** British Thermal Unit (englische Einheit für die Wärmemenge). **Bus:** Ein Leitungssystem zur Informationsübertragung zwischen den Komponenten eines Systems. Das System besitzt einen Erweiterungsbus, über den der Prozessor direkt mit den Controllern der verschiedenen Peripheriegeräte, die an das System angeschlossen sind, Daten austauschen kann. Zusätzlich<br>besitzt das System einen Adressbus und einen Datenbus für den Datenaustausch **C:** Celsius Cache: Ein schneller Speicherbereich, der eine Kopie von Daten oder Befehlen enthält, um die Zugriffszeiten auf Daten zu verkürzen. Wenn ein Programm<br>Daten von einem Laufwerk anfordert, die bereits im Cache sind, können di Laufwerk abgerufen werden. **CD:** Compact Disc. In CD-Laufwerken dient eine optische Leseeinheit zum Lesen der Daten von CD. **cm:** Zentimeter. **CMOS:** Complementary Metal-Oxide Semiconductor (Komplementärer Metalloxidhalbleiter). **COM***n:* Die Gerätenamen der seriellen Schnittstellen des Systems. **Controller:** Ein Chip, der die Übertragung von Daten zwischen Prozessor und Speicher bzw. zwischen Prozessor und einem Peripheriegerät steuert. **Coprozessor:** Ein Chip, der den Hauptprozessor des Systems bei bestimmten Arbeitsaufgaben entlastet. Ein mathematischer Coprozessor ist beispielsweise für numerische Aufgaben zuständig. **CPU:** Central Processing Unit (Zentrale Prozessoreinheit). Siehe *Prozessor*. **Datenschutz:** Eine Art der Datenredundanz, bei der mit einer Gruppe physikalischer Laufwerke Daten und mit einem zusätzlichen Laufwerk Paritätsdaten gespeichert werden. Siehe auch *Datenspiegelung*, *Striping* und *RAID*. **Datenspiegelung:** Eine Art der Datenredundanz, bei der auf einer Gruppe von physikalischen Laufwerken Daten gespeichert werden, die als Kopie zusätzlich auf weiteren Laufwerken gespeichert werden. Datenspiegelung ist eine Softwarefunktion. Siehe auch *Datenschutz*, *integrierte Datenspiegelung*, *Striping* und *RAID*. **DC: Direct Current (Gleichstrom). DDR:** Double Data Rate. Eine Technologie in Speichermodulen, durch die der Datendurchsatz verdoppelt wird. **DHCP:** Dynamic Host Configuration Protocol. Eine Methode, die dazu dient, einem Client-System automatisch eine IP-Adresse zuzuweisen. **Diagnose:** Eine umfassende Reihe von Tests für das System. **Dienstprogramm:** Ein Programm zur Verwaltung von Systemressourcen (z. B. Speicher, Festplattenlaufwerke oder Drucker). **DIMM:** Dual In-line Memory Module (Speichermodul mit zwei Kontaktanschlussreihen). Siehe auch *Speichermodul*. **DIN:** *Deutsche Industrienorm*. **DMA:** Direct Memory Access (Direktspeicherzugriff) Ein DMA-Kanal ermöglicht es bei bestimmten Datenübertragungen zwischen dem RAM und einem Gerät, den Prozessor zu umgehen. **DMI:** Desktop Management Interface. DMI ermöglicht die Verwaltung von Software und Hardware des Systems durch Erfassung von Informationen über die Systemkomponenten (z. B. Betriebssystem, Speicher, Peripheriegeräte, Erweiterungskarten und Systemkennnummer). **DNS:** Domain Name System. Eine Methode zum Übersetzen von Internet-Domänennamen, wie z. B. **www.dell.com** in IP-Adressen wie 143.166.83.200. **DRAM:** Dynamic Random-Access Memory (Dynamischer Direktzugriffsspeicher) Der RAM-Speicher eines Systems besteht normalerweise nur aus DRAM-Chips. **DVD:** Digital Versatile Disc.

**E/A**: Eingabe/Ausgabe. Eine Tastatur ist ein Eingabegerät und ein Monitor ein Ausgabegerät. Im Allgemeinen kann man zwischen E/A- und<br>Rechneraktivitäten unterscheiden.

![](_page_27_Picture_297.jpeg)

![](_page_28_Picture_294.jpeg)

![](_page_29_Picture_301.jpeg)

**Verzeichnis**: Mit Hilfe von Verzeichnissen können Dateien auf einer Festplatte in einer hierarchischen Struktur (ähnlich der eines umgekehrten Baumes)<br>organisiert werden. Jedes Laufwerk verfügt über ein Stammverzeichnis.

*Unterverzeichnisse* genannt. Von Unterverzeichnissen können weitere Verzeichnisse abzweigen.

**VGA:** Video Graphics Array. VGA und SVGA sind Videostandards für Videoadapter mit höheren Auflösungs- und Farbmöglichkeiten als frühere Standards.

**Videoadapter:** Die Schaltkreise, die zusammen mit dem Monitor die Videomöglichkeiten des Systems bereitstellen. Ein Videoadapter kann in die<br>Systemplatine integriert sein. Es kann sich auch um eine Erweiterungskarte hande

**Videoauflösung:** Die Videoauflösung (z. B. 800 × 600) wird durch die Anzahl der horizontalen und vertikalen Bildpunkte ausgedrückt. Um ein Programm mit<br>einer bestimmten Grafikauflösung wiederzugeben, müssen die entspreche unterstützen.

**Videospeicher:** Die meisten VGA- und SVGA-Videoadapter besitzen Speicherchips zusätzlich zum RAM-Speicher des Systems. Die Größe des installierten Videospeichers beeinflusst die Anzahl der Farben, die ein Programm anzeigen kann (mit den entsprechenden Videotreibern und den Fähigkeiten des Monitors).

Videotreiber: Ein Programm, mit dem Grafikmodus-Anwendungsprogramme und Betriebssysteme mit einer bestimmten Auflösung und Farbenzahl dargestellt |<br>werden können. Videotreiber müssen in der Regel auf den im System installi

**W:** Watt

**Wh:** Wattstunde.

win.ini-Datei: Eine Startdatei für das Betriebssystem Windows. Bei Aufruf des Windows-Betriebssystems wird die Datei win.ini gelesen, um die<br>verschiedenen Optionen für die Windows-Betriebsumgebung festzulegen. Die win.ini-Einstellungen für auf dem Festplattenlaufwerk installierte<br>Windows-Anwendungsprogramme enthalten. Anwendungsprogramme enthalten

**Windows 2000:** Ein integriertes und vollständiges Microsoft Windows-Betriebssystem, das MS-DOS nicht benötigt und erweiterte Betriebssystemleistung,<br>verbesserte Benutzerfreundlichkeit, erweiterte Workgroup-Funktionen und

**Windows Powered:** Ein Windows-Betriebssystem, das für die Verwendung bei NAS-Systemen entwickelt wurde. Bei NAS-Systemen hat das Windows<br>Powered-Betriebssystem die Aufgabe eines Dateidienstes für Netzwerkclients.

**Windows Server 2003:** Eine Reihe von Microsoft Software-Technologien, die eine Softwareintegration mit Hilfe der XML-Web-Dienste ermöglichen. XML-Web-Dienste sind kleine, wiederverwendbare Anwendungen, die in der Sprache XML geschrieben wurden und mit denen Daten auch zwischen Quellen<br>ausgetauscht werden können, zwischen denen sonst keine Verbindung besteht.

**XML:** eXtensible Markup Language. Mit Hilfe von XML können allgemein gültige Datenformate erstellt werden. Das Format und die Daten können im WWW, in Intranets und auf andere Weise gemeinsam mit anderen Benutzern verwendet werden.

**ZIF:** Zero Insertion Force (Einbau ohne Kraftaufwand).

**Dell™ PowerEdge™ 2800-Systeme Benutzerhandbuch**

## **Anmerkungen, Hinweise und Vorsichtshinweise**

**ANMERKUNG:** Eine ANMERKUNG macht auf wichtige Informationen aufmerksam, die Ihnen die Arbeit mit dem Computer erleichtern.

**HINWEIS:** Ein HINWEIS warnt vor möglichen Beschädigungen der Hardware oder Datenverlust und zeigt, wie diese vermieden werden können.

**VORSICHT: VORSICHT zeigt eine mögliche gefährliche Situation an, die bei Nichtbeachtung zu Sachschäden, Körperverletzungen oder zum Tod führen könnte.** 

# **Abkürzungen und Akronyme**

Eine vollständige Liste der Abkürzungen und Akronyme finden Sie im Glossar.

## **Irrtümer und technische Änderungen vorbehalten. © 2004 Dell Inc. Alle Rechte vorbehalten.**

Eine Reproduktion dieses Dokuments in jeglicher Form ohne schriftliche Genehmigung von Dell Inc. ist streng verboten.

Marken in diesem Text: *Dell*, das *DELL-*Logo, *PowerEdge* und *Dell OpenManage* sind Marken der Dell Inc.*: Intel* ist eine eingetragene Marke und *Xeon* ist eine Marke der Intel<br>Corporation; *Microsoft, Windows* und MS-

Andere in diesem Dokument möglicherweise verwendete Marken und Handelsbezeichnungen sind inständen Marken und Namen der entsprechenden Firmen oder ihrer<br>Produkte. Dell Inc. erhebt keinen Anspruch auf Marken und Handelsbeze